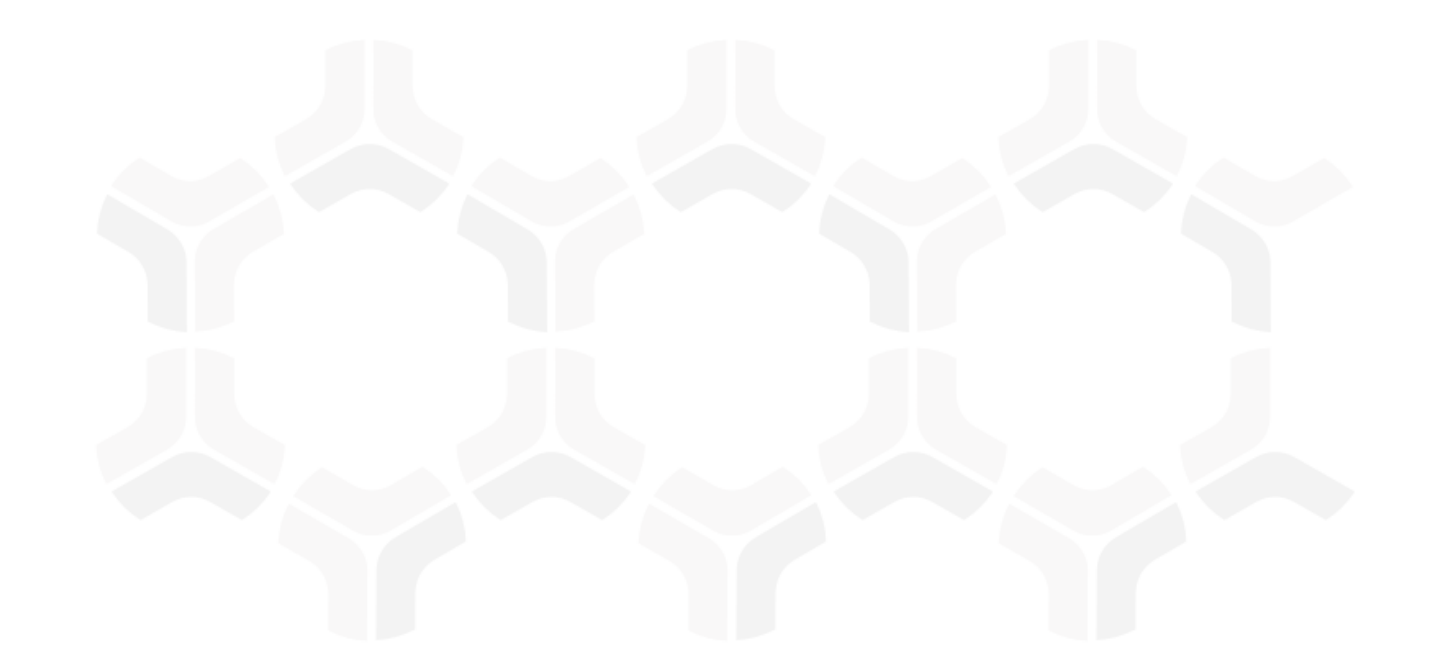

# **Business Continuity Management Module Baseline Configuration Guide**

Document Version: 02.00.02 | December 2018

Rsam © 2018. All rights reserved [Privacy Policy](http://www.rsam.com/privacy-policy/) | [Terms of Service](http://www.rsam.com/terms-of-service/)

## **Contents**

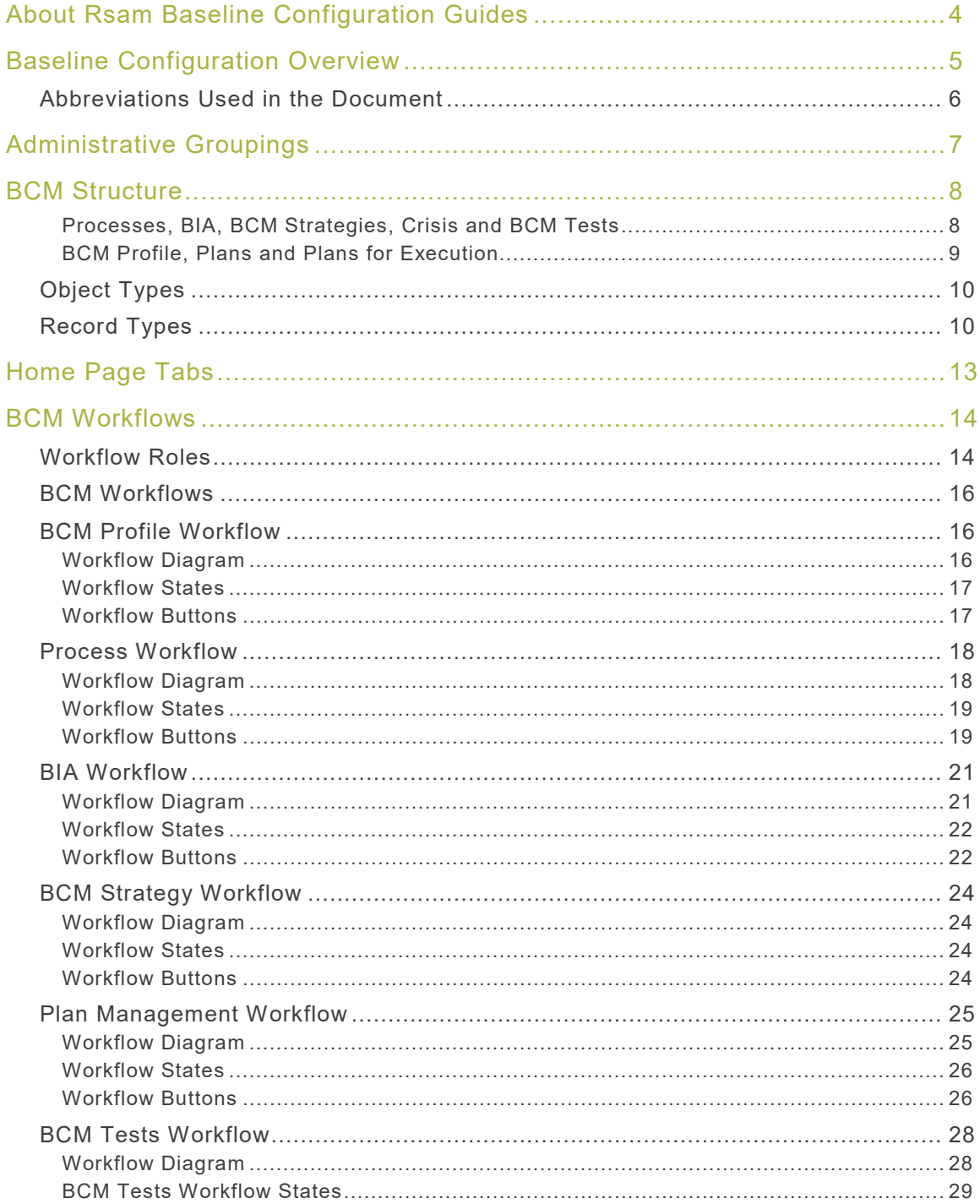

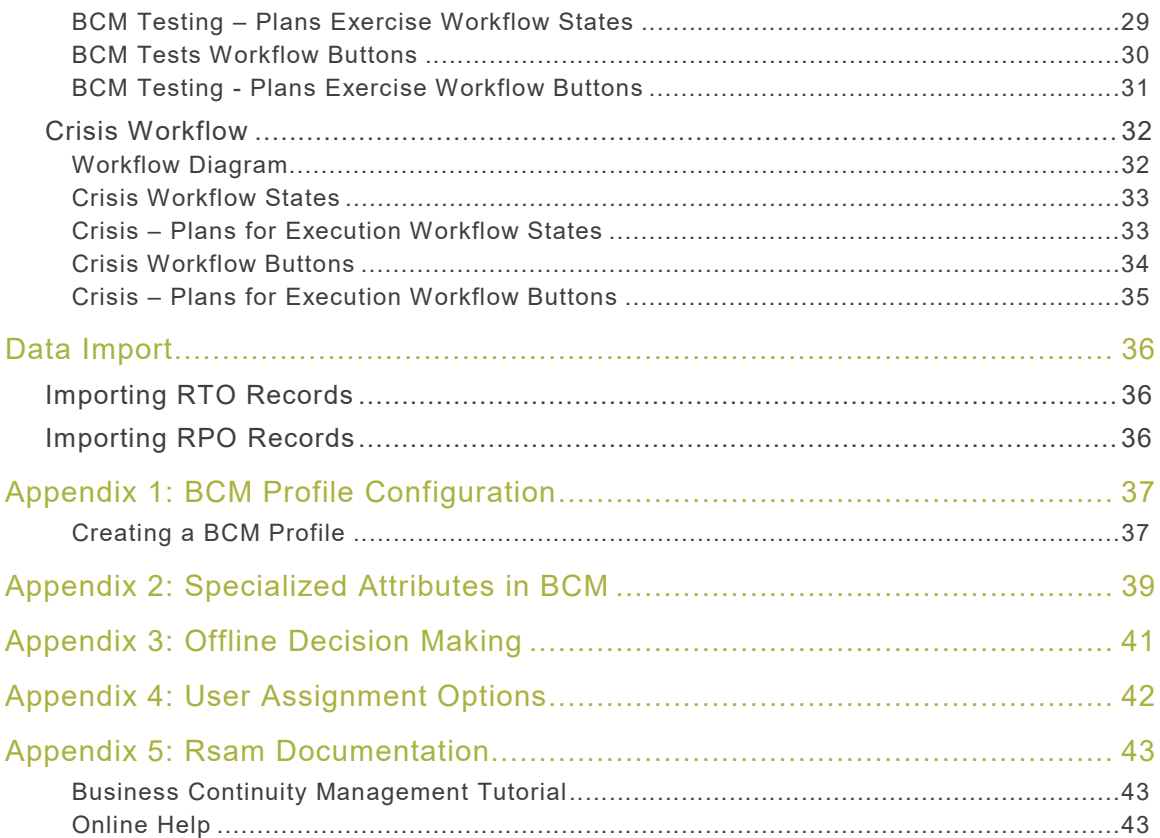

# <span id="page-3-0"></span>**About Rsam Baseline Configuration Guides**

Rsam Baseline Configuration Guides provide you the information needed to understand the predefined configurations for each module. These guides should be referenced to gain a better understanding of how the module is configured and can be used out-of-the-box.

# <span id="page-4-0"></span>**Baseline Configuration Overview**

This document describes the baseline configuration and structure for the Rsam Business Continuity Management (BCM) module. The baseline configurations for the BCM module allow users to automate the entire lifecycle of planning, testing, and reporting on BCM activities. This allows you to seamlessly integrate Business Impact Analysis (BIA), test disaster recovery and crisis management plans, identify gaps, remediate issues, and report the state of your business-critical assets. The pre-configured activities help streamline your operations by building a central repository of plans, managing exercises to test those plans, and the ability to track plan execution during a crisis.

The following Administration items have been configured in the BCM module:

- Administrative Groupings
- Structures & Elements
	- Object Types
	- Record Types and Categories
	- Attributes
- Home Page Tabs
- BCM Workflows
	- Workflow States
	- Workflow Buttons
- Import Maps

Information about the preceding configurations will provide a baseline understanding before you start using the *Business Continuity Management Step-by-Step Tutorial* or begin to configure the module to meet your requirements.

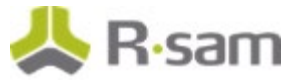

## <span id="page-5-0"></span>**Abbreviations Used in the Document**

The following table lists the abbreviations used throughout the document.

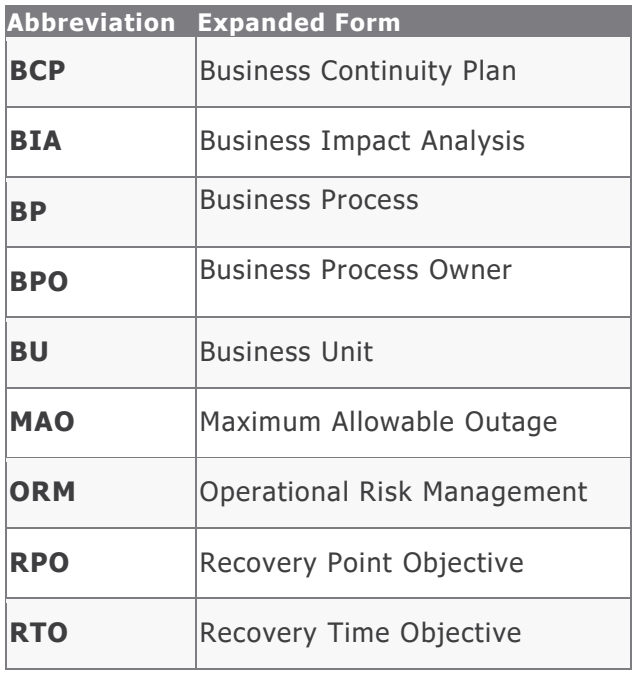

# <span id="page-6-0"></span>**Administrative Groupings**

Administrative groupings in Rsam allow you to identify administrative elements that serve a common function and to create logical groupings for them. The administrative elements for BCM module are grouped and can be found in the **Administrative Groupings** page in Rsam. This allows for easier classification and management of the administrative elements associated with the module. In the Admin module, you can filter your views to show only the administrative elements from the BCM module by clicking the filter icon  $\blacksquare$ .

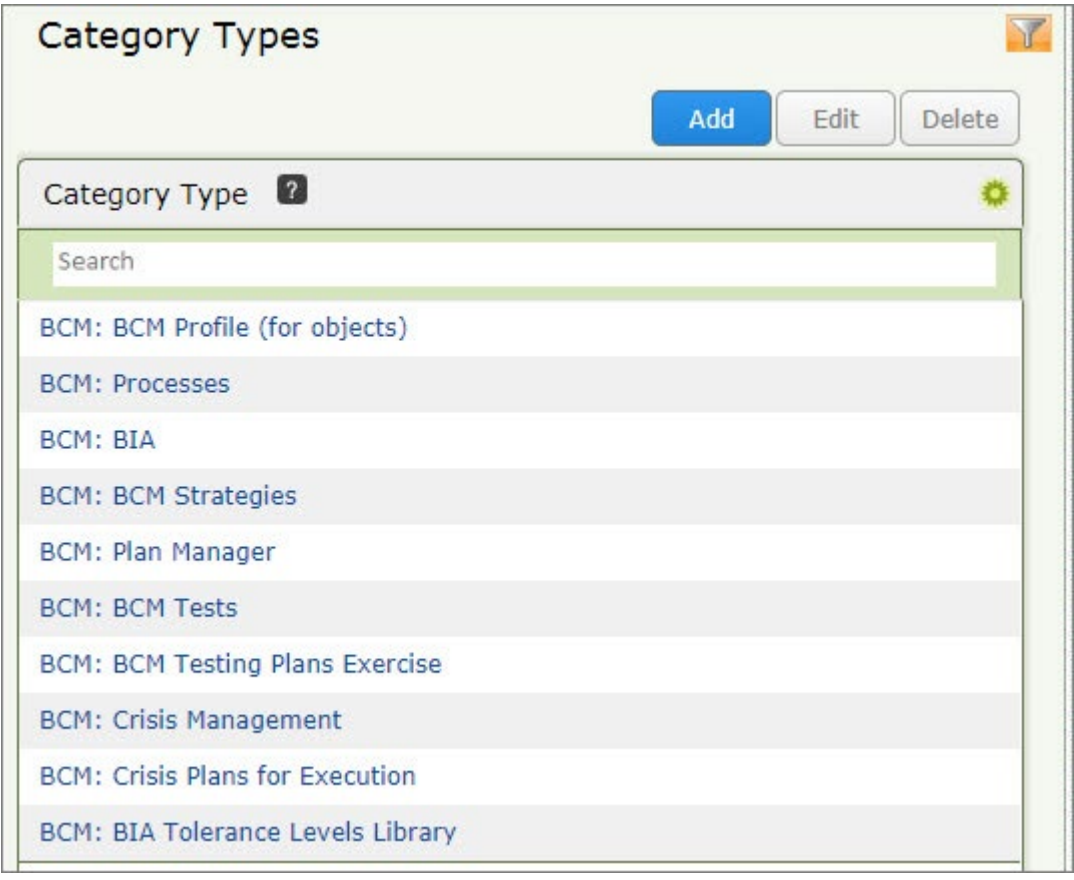

The baseline configurations for the BCM module are associated with the Admin Group - **Template – Business Continuity – BCM**.

## <span id="page-7-0"></span>**BCM Structure**

All processes, BIAs, strategies, exercises, and crisis details in the BCM module are stored in the Object Type - **Library for Global Records**. Actual plans, testing records, and execution records are stored under different object types for assets, such as Applications, Facilities, Vendors and more.

#### <span id="page-7-1"></span>**Processes, BIA, BCM Strategies, Crisis and BCM Tests**

The following diagram represents the structure.

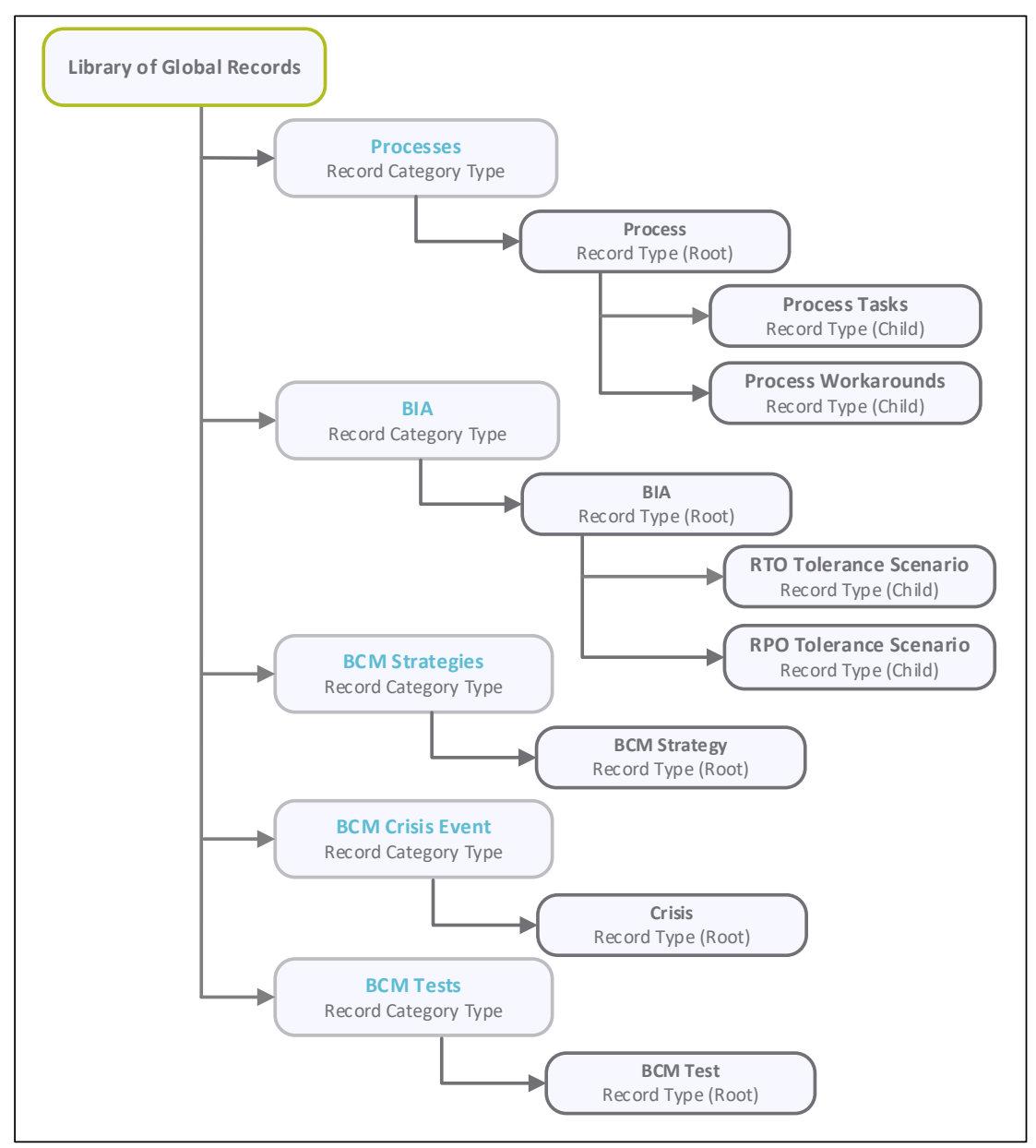

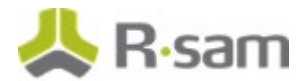

#### <span id="page-8-0"></span>**BCM Profile, Plans and Plans for Execution**

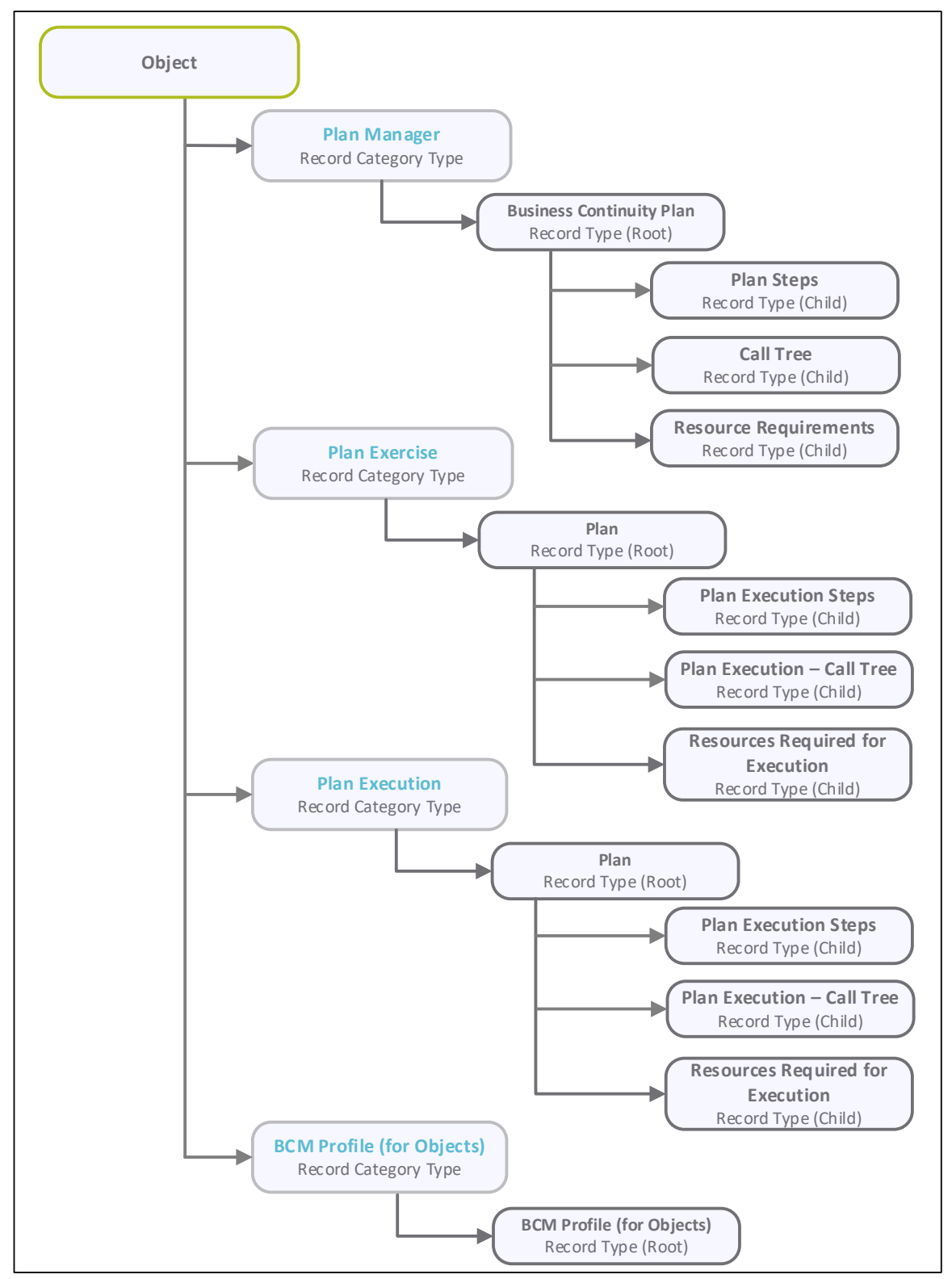

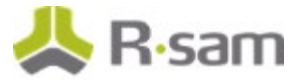

## <span id="page-9-0"></span>**Object Types**

The following table lists the Object Types that are pre-configured in the BCM module.

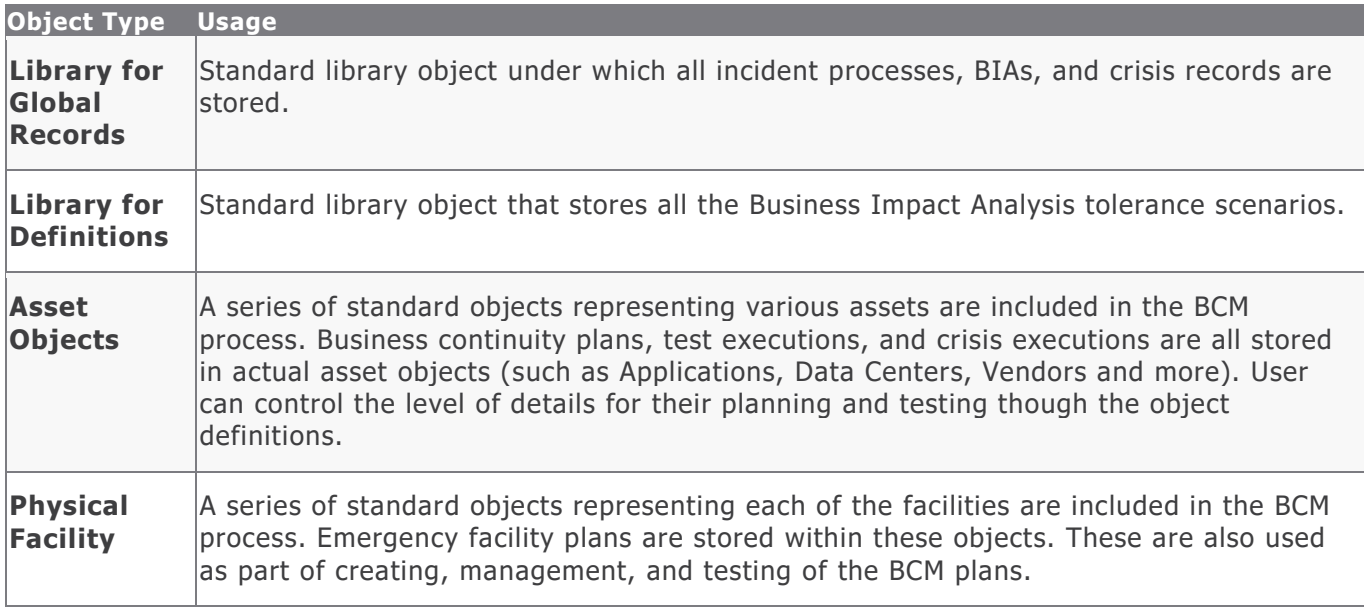

### <span id="page-9-1"></span>**Record Types**

The following table lists the Record Types that have been pre-configured in the BCM module.

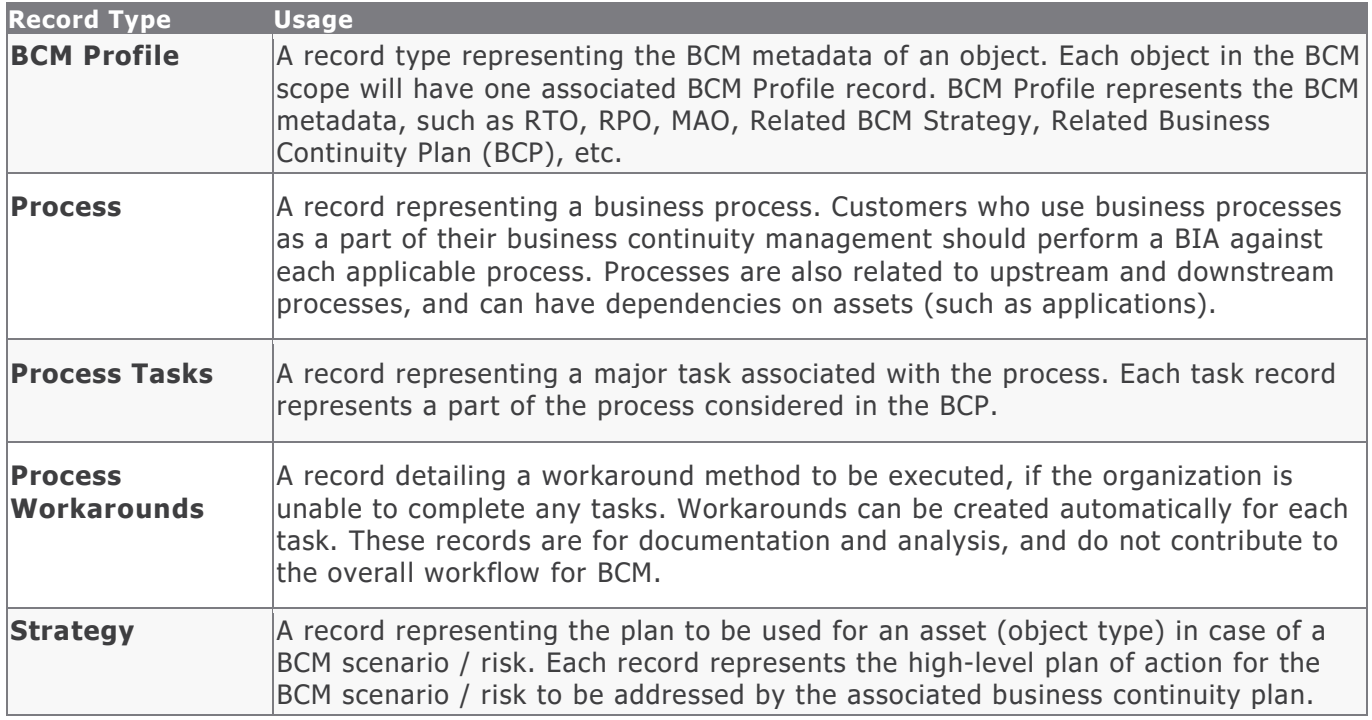

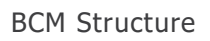

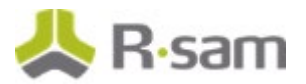

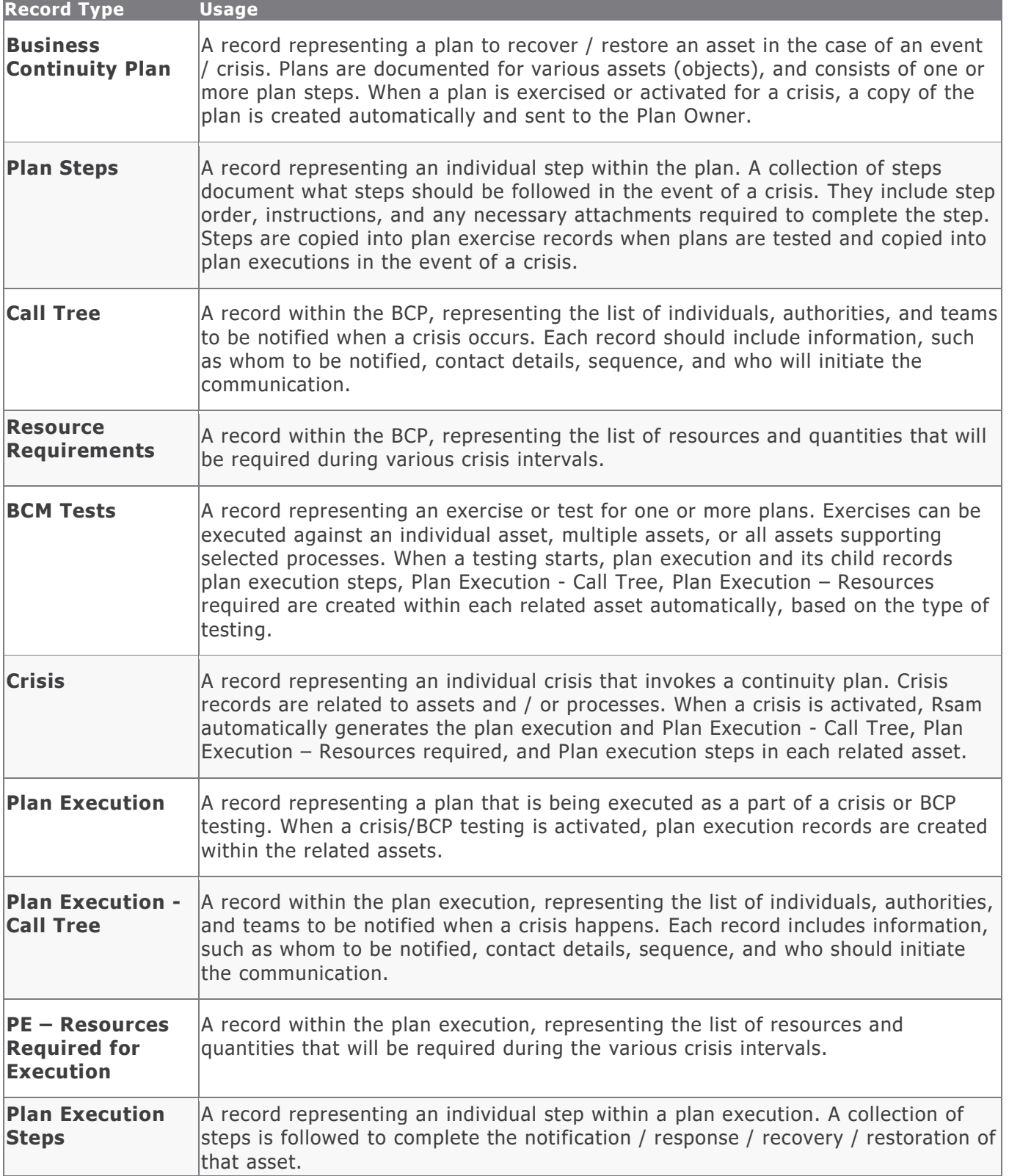

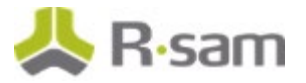

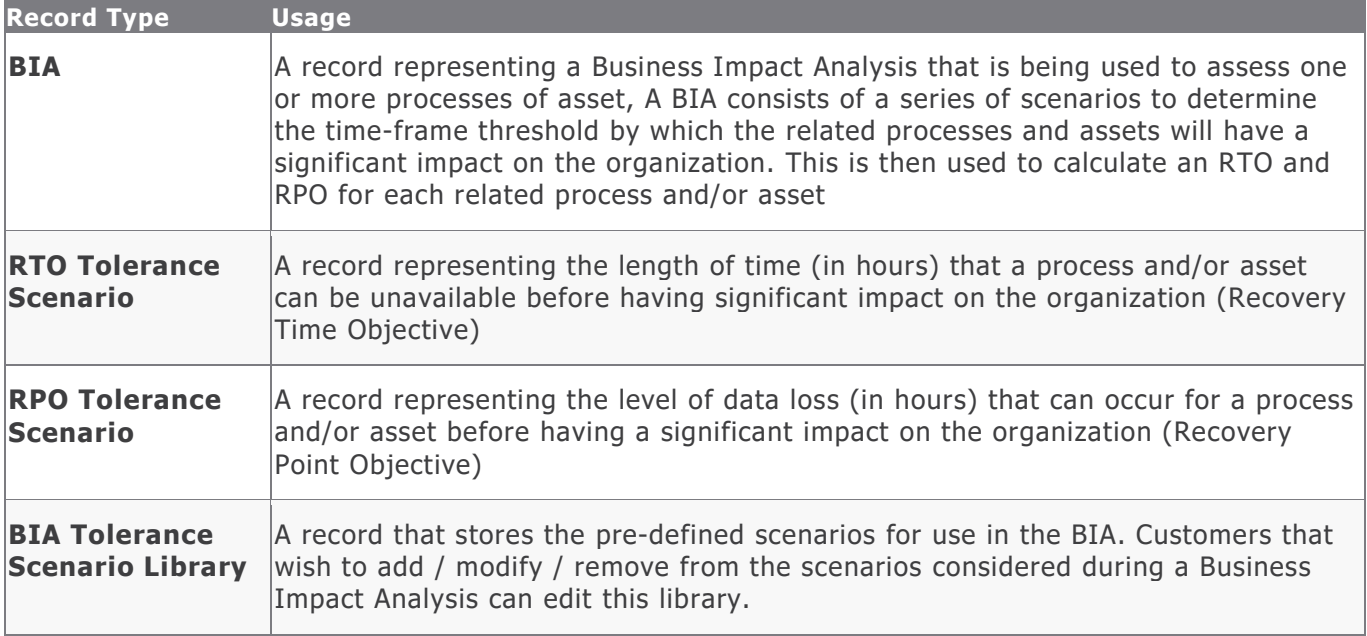

# <span id="page-12-0"></span>**Home Page Tabs**

The baseline configuration of the BCM module contains several Home Page tabs. These tabs can be configured for various roles and can be assigned to users to complete tasks. The following table lists the Home Page tabs available in the BCM module.

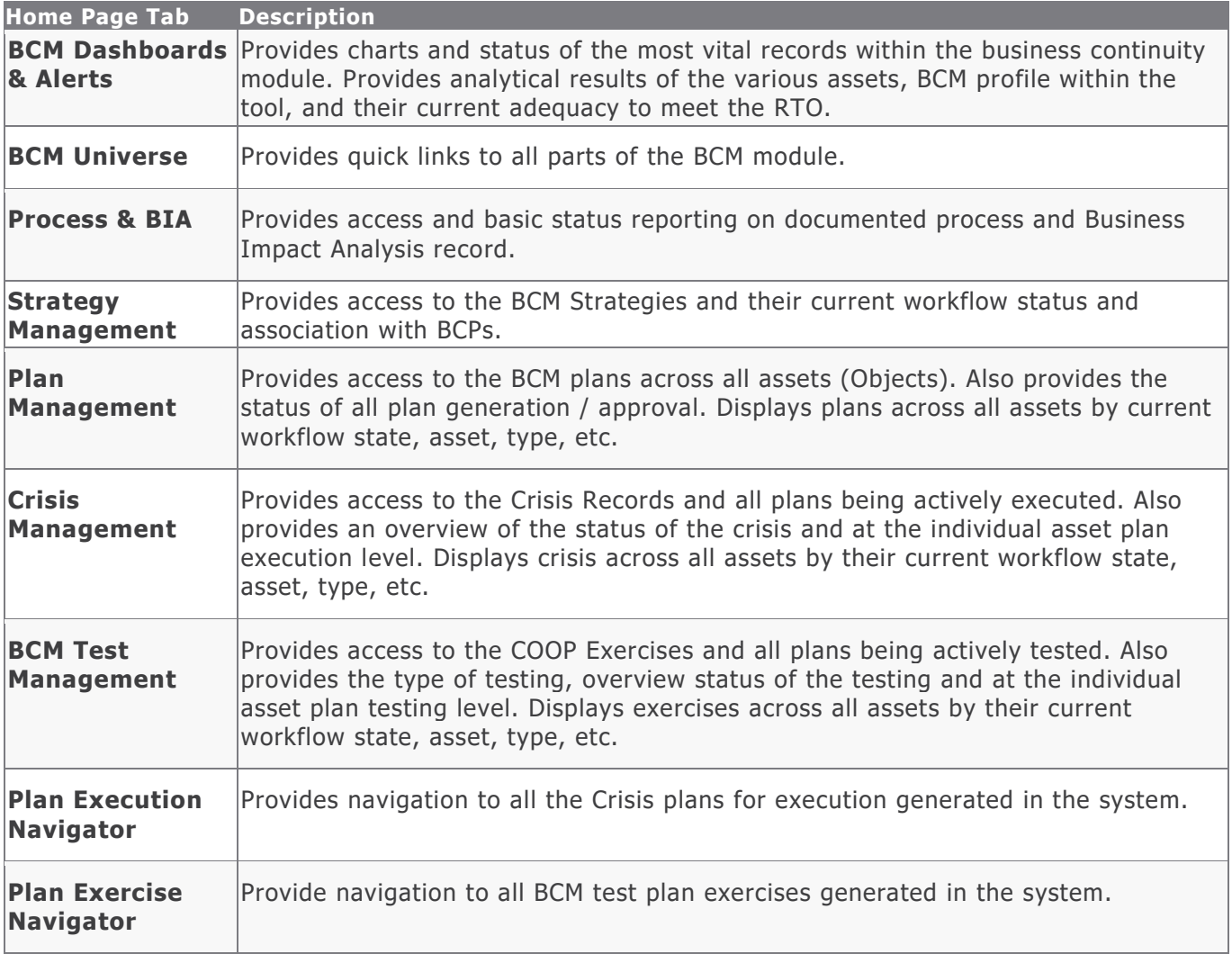

# <span id="page-13-0"></span>**BCM Workflows**

This section covers details on the workflow roles and baseline workflows of the different record types in the BCM module.

### <span id="page-13-1"></span>**Workflow Roles**

The following table lists the workflow roles to perform tasks associated with various states in the baseline BCM workflows.

**Note:** Sample users for each of these roles are optionally provided with the baseline module installation package.

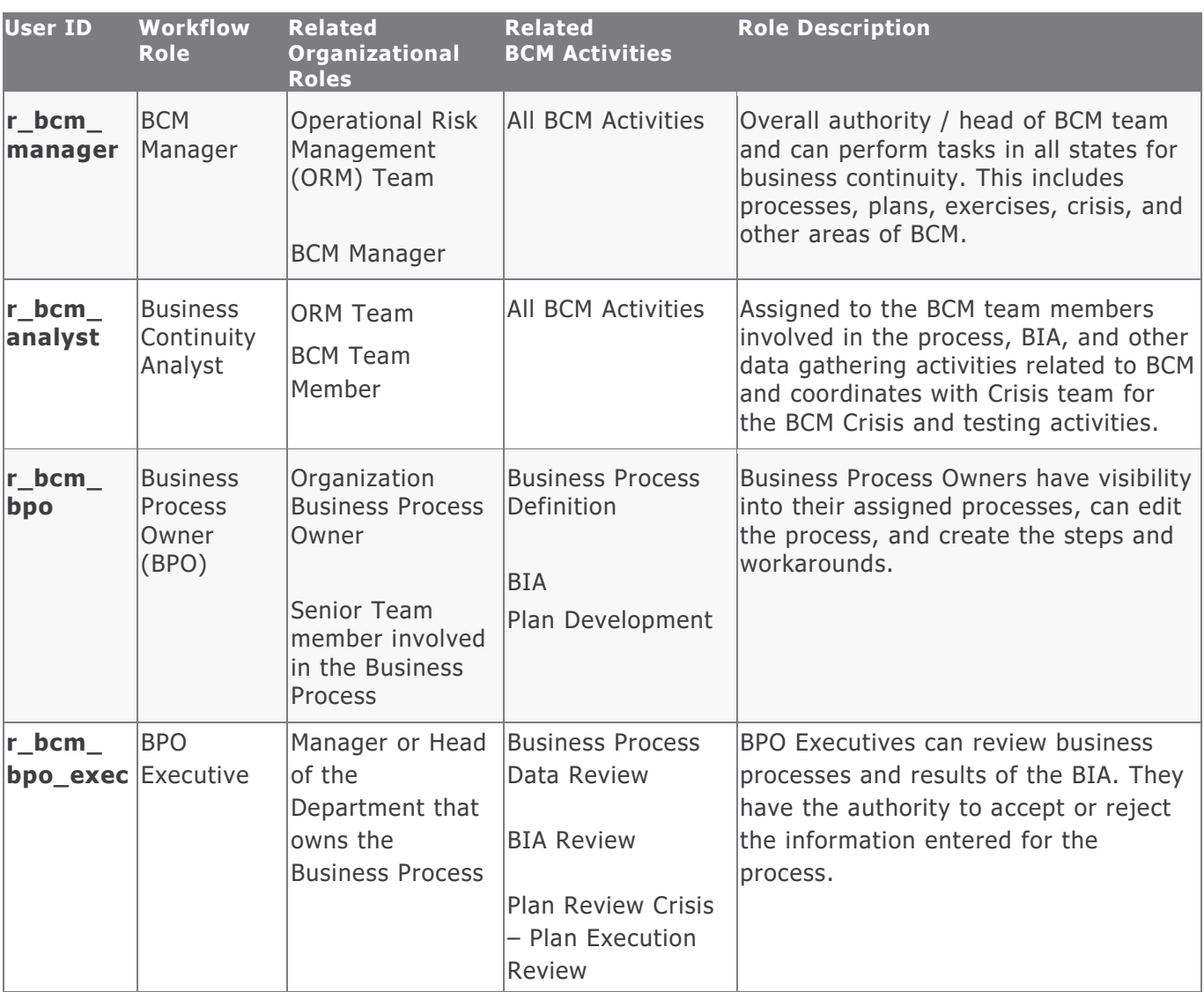

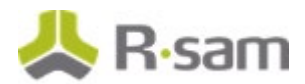

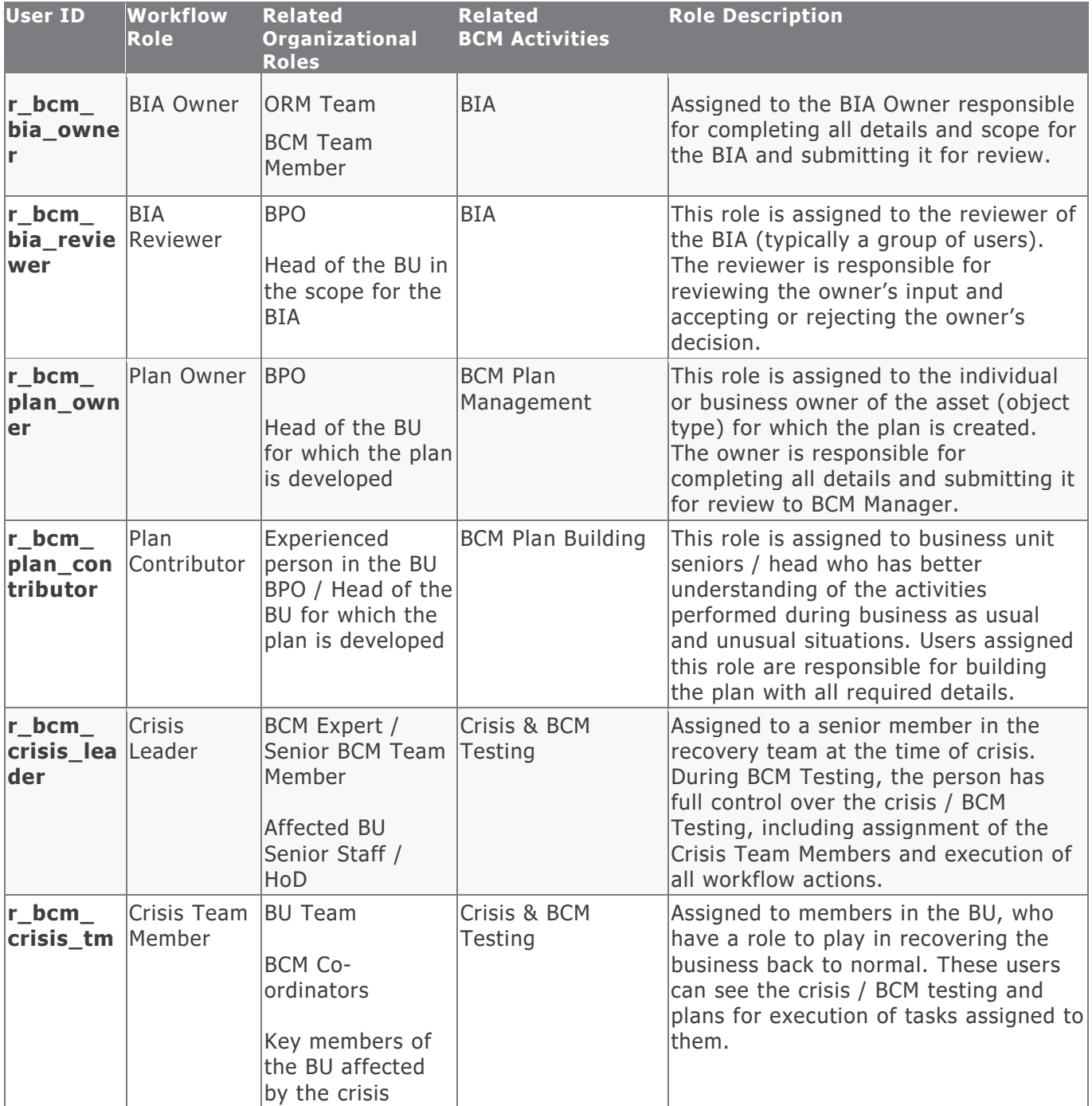

In addition to the above roles, the Rsam installation package includes an administrative role, **U: Object Administrator**, as well as a sample user for that role, **r\_admin**. This user has access to all record types, object types, workflow states, and workflow buttons across all Rsam baseline modules. Rsam Administrators should take necessary precautions to restrict standard users from accessing Rsam with this administrative role.

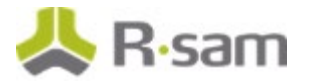

## <span id="page-15-0"></span>**BCM Workflows**

This section explains the workflows of the different BCM components.

Before proceeding to the specific workflows, it is recommended that you familiarize yourself with the following Rsam workflow diagram key.

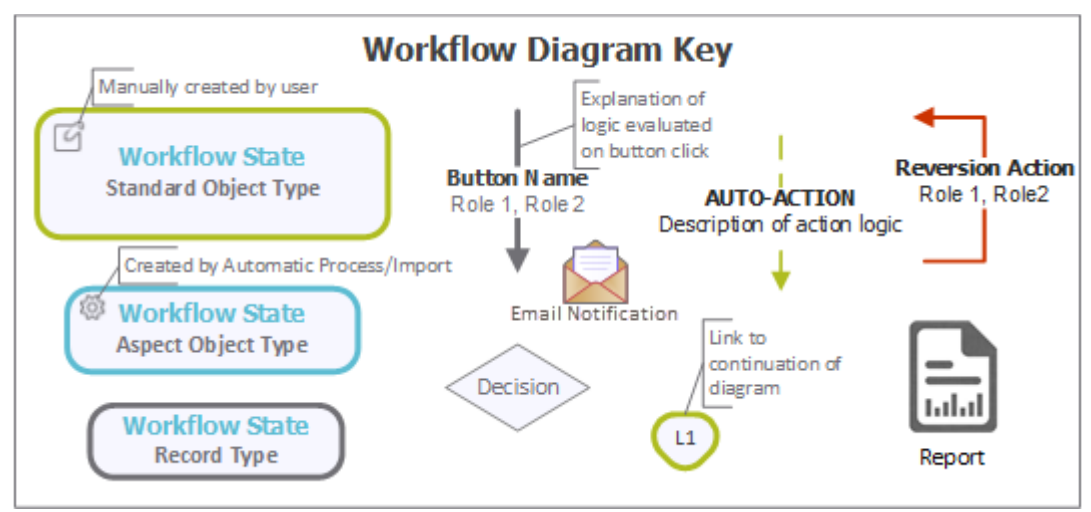

### <span id="page-15-1"></span>**BCM Profile Workflow**

This section covers the Workflow diagram, states, and buttons used in the baseline BCM Profile workflow in the BCM module.

#### <span id="page-15-2"></span>**Workflow Diagram**

The following image shows the BCM Profile workflow.

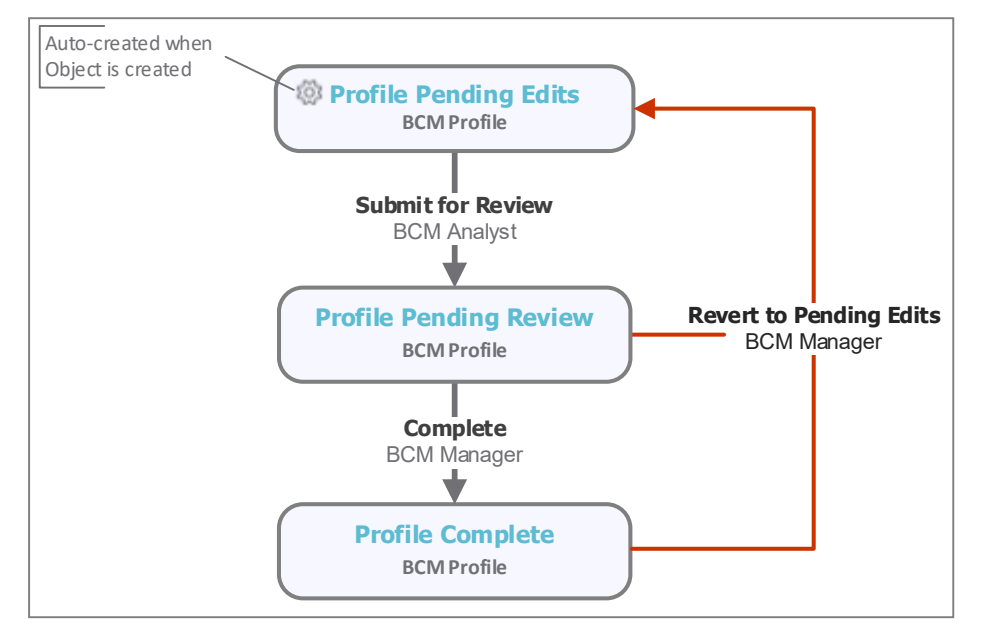

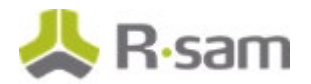

#### <span id="page-16-0"></span>**Workflow States**

The following table lists the workflow states for the BCM Profile.

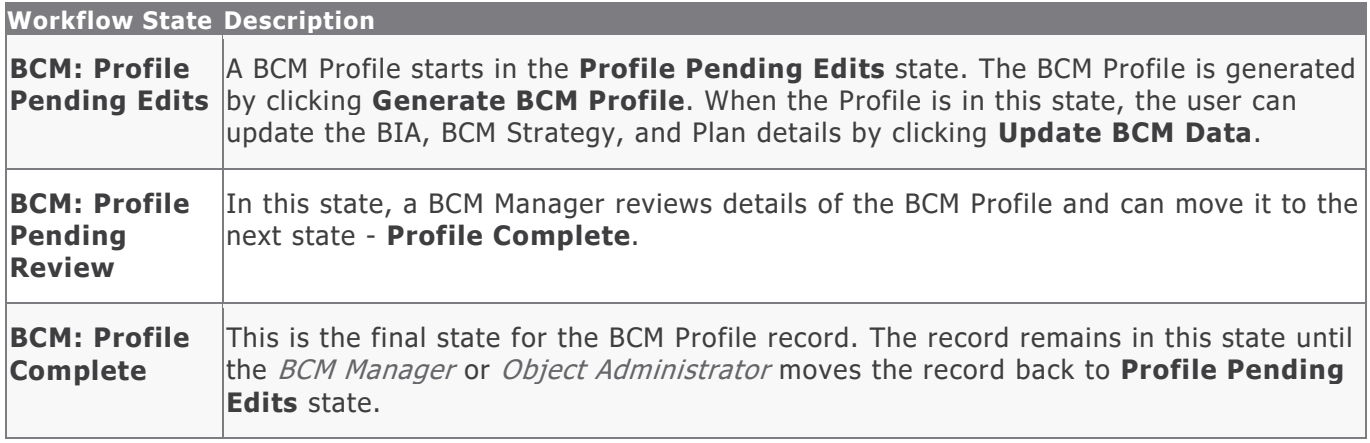

#### <span id="page-16-1"></span>**Workflow Buttons**

The following table buttons available in the various states of the baseline Profile workflow.

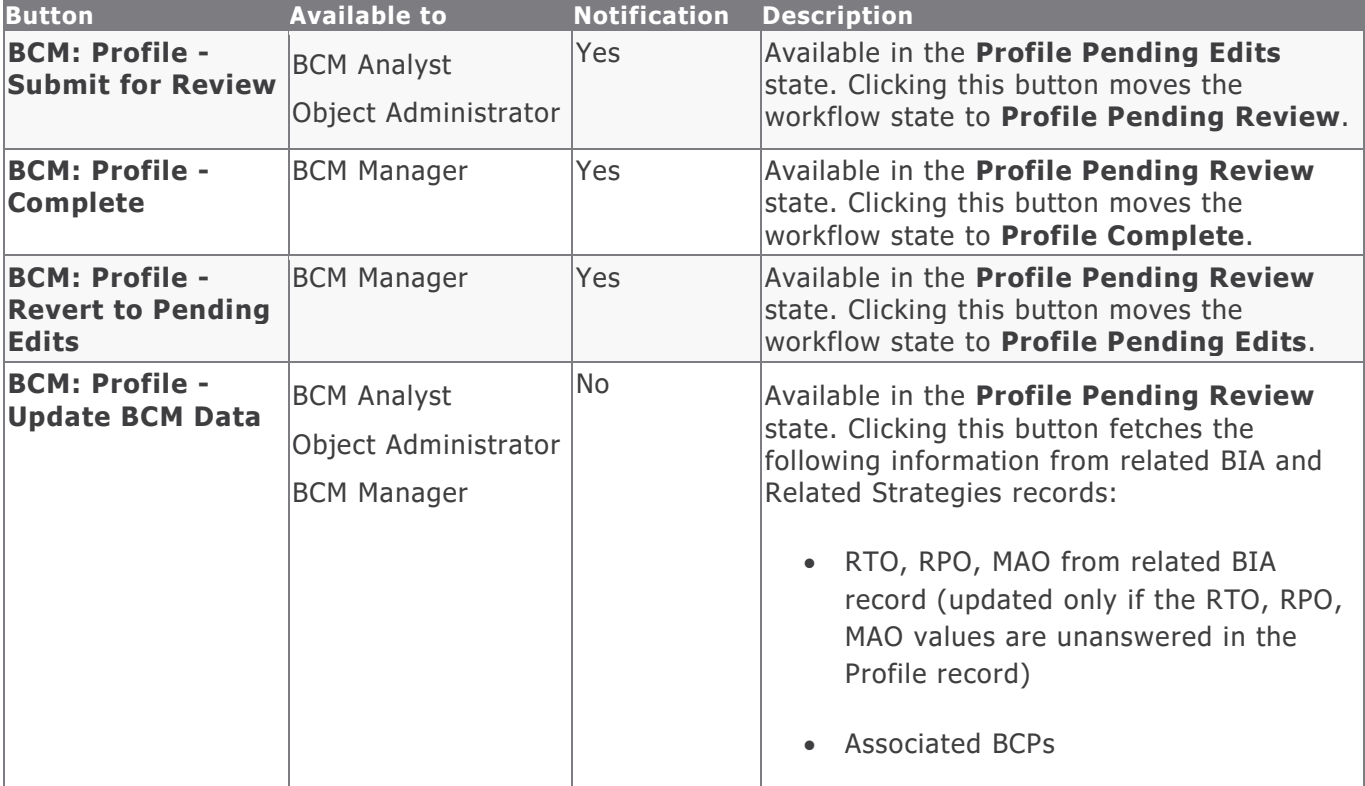

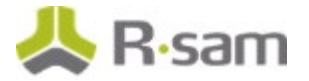

## <span id="page-17-0"></span>**Process Workflow**

This section covers the Workflow diagram, states, and buttons used in the Process workflow in the BCM module.

#### <span id="page-17-1"></span>**Workflow Diagram**

The following image shows the Business Process workflow.

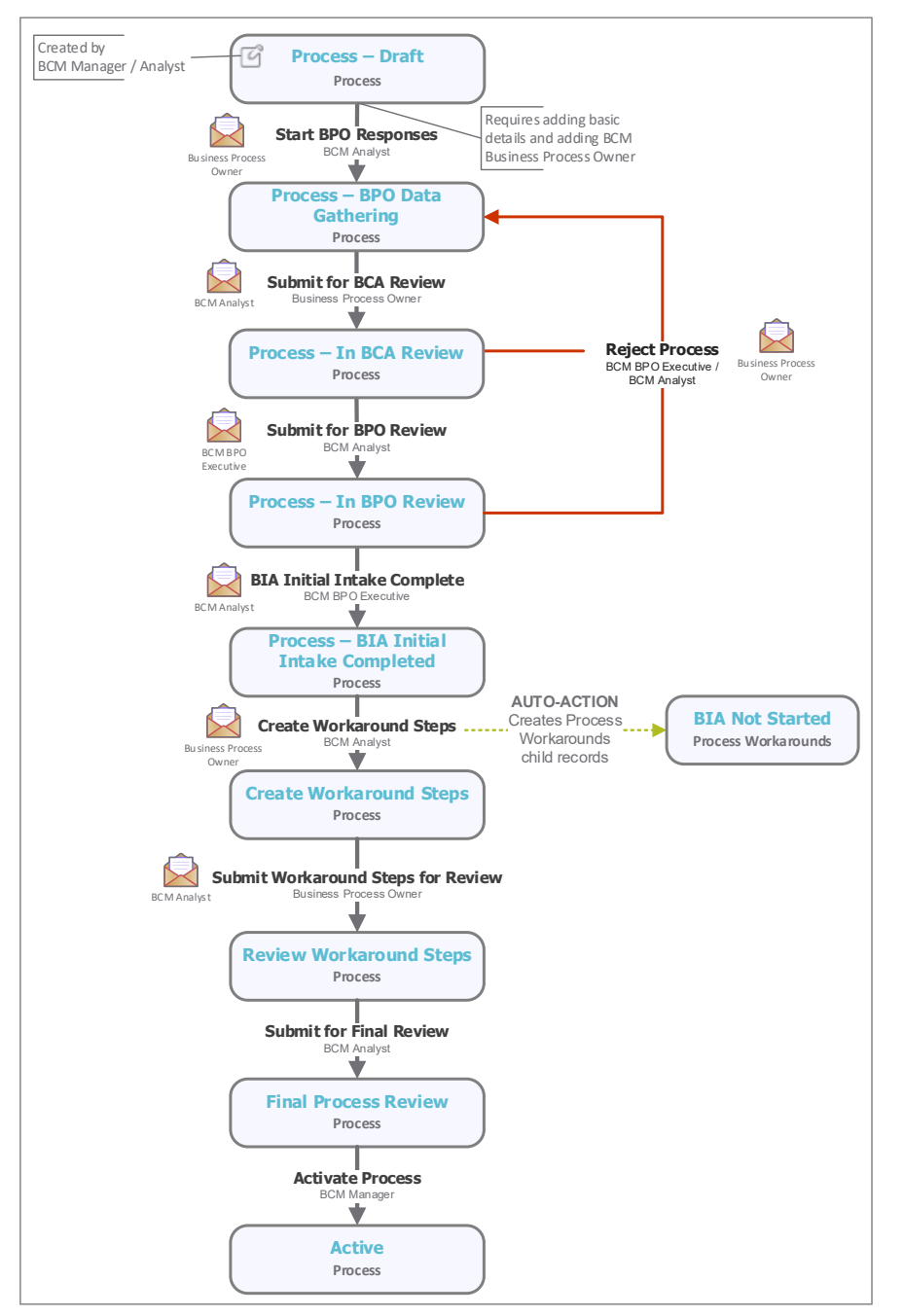

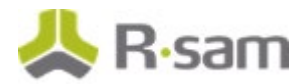

#### <span id="page-18-0"></span>**Workflow States**

The following table lists the workflow states associated with the baseline Process workflow.

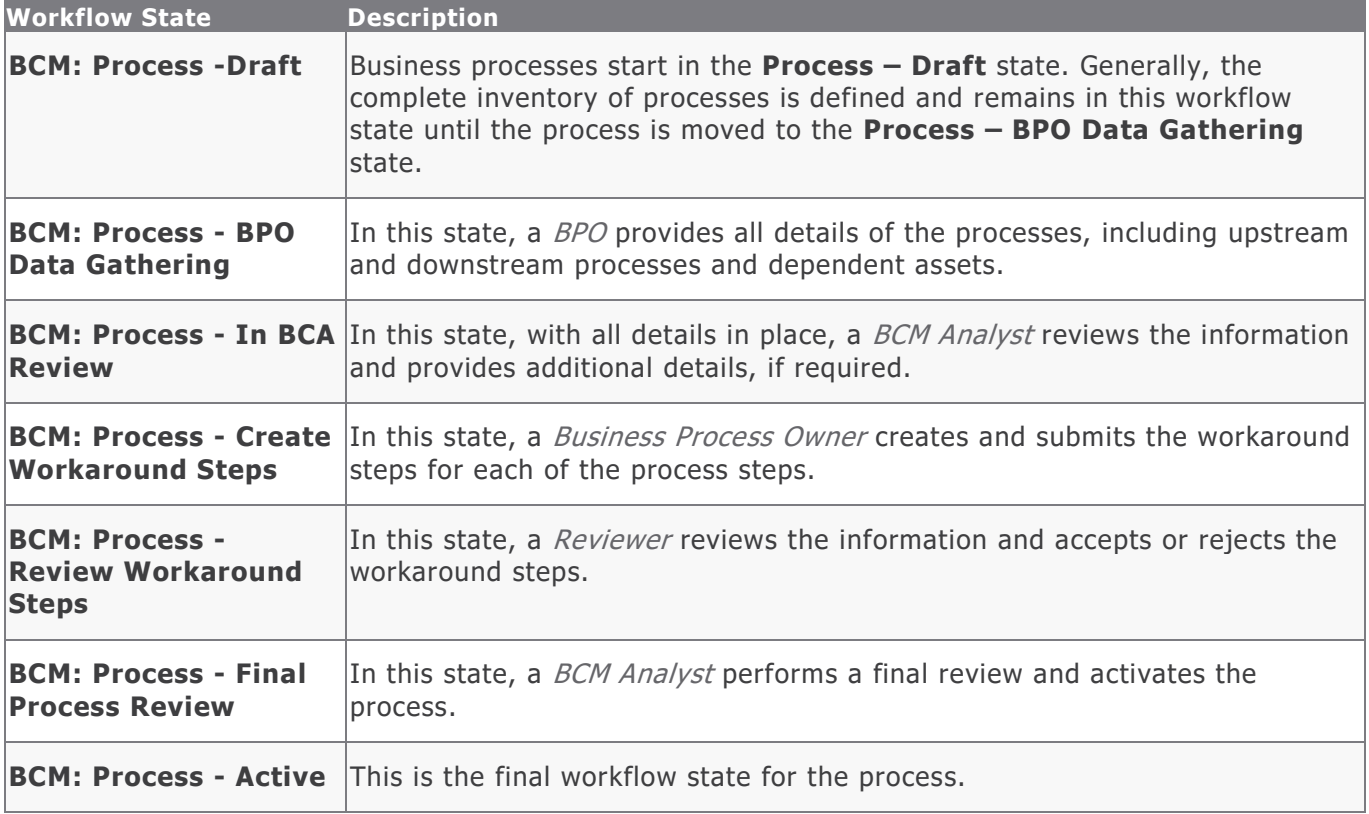

#### <span id="page-18-1"></span>**Workflow Buttons**

The following table lists the buttons available in the various states of the baseline Process workflow.

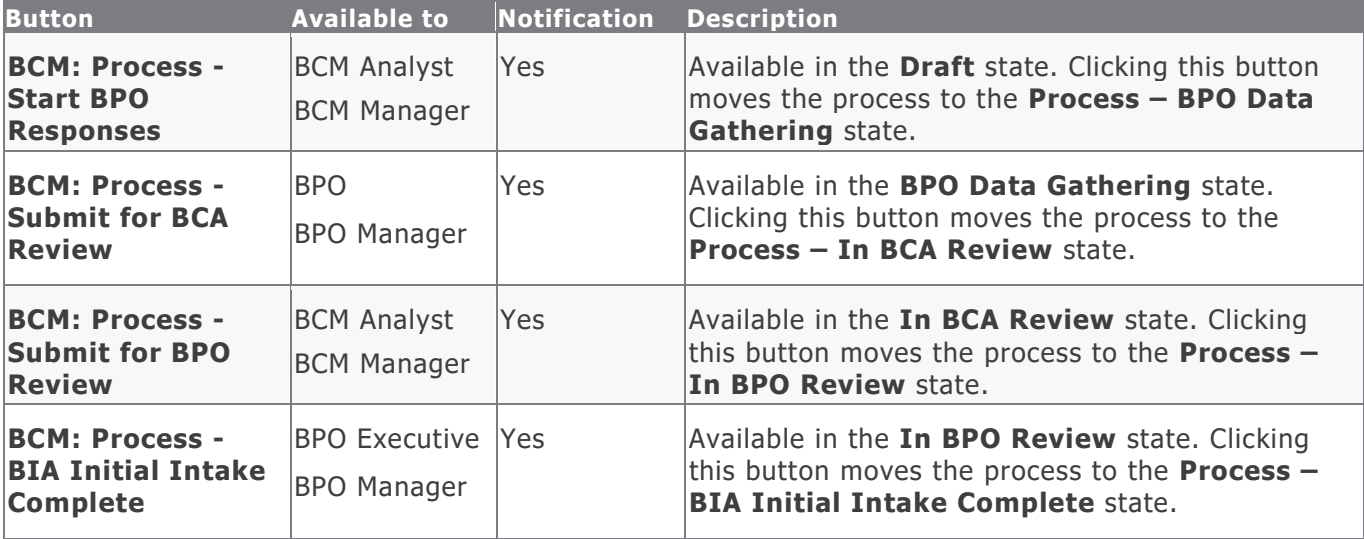

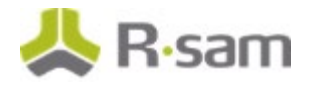

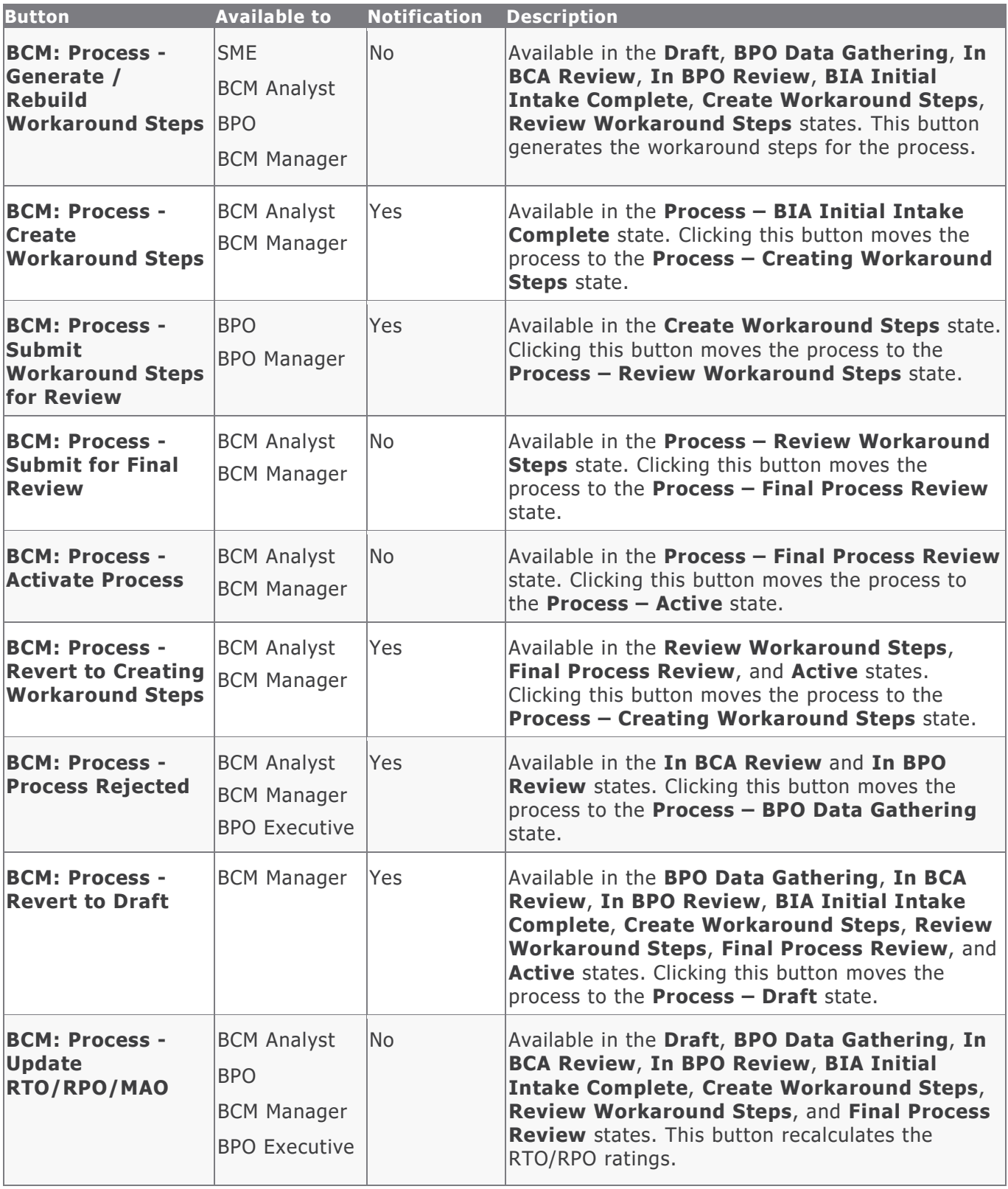

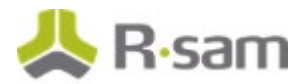

## <span id="page-20-0"></span>**BIA Workflow**

This section covers the Workflow diagram, states, and buttons used in the BIA workflow in the BCM module.

#### <span id="page-20-1"></span>**Workflow Diagram**

The following image shows the baseline BIA workflow.

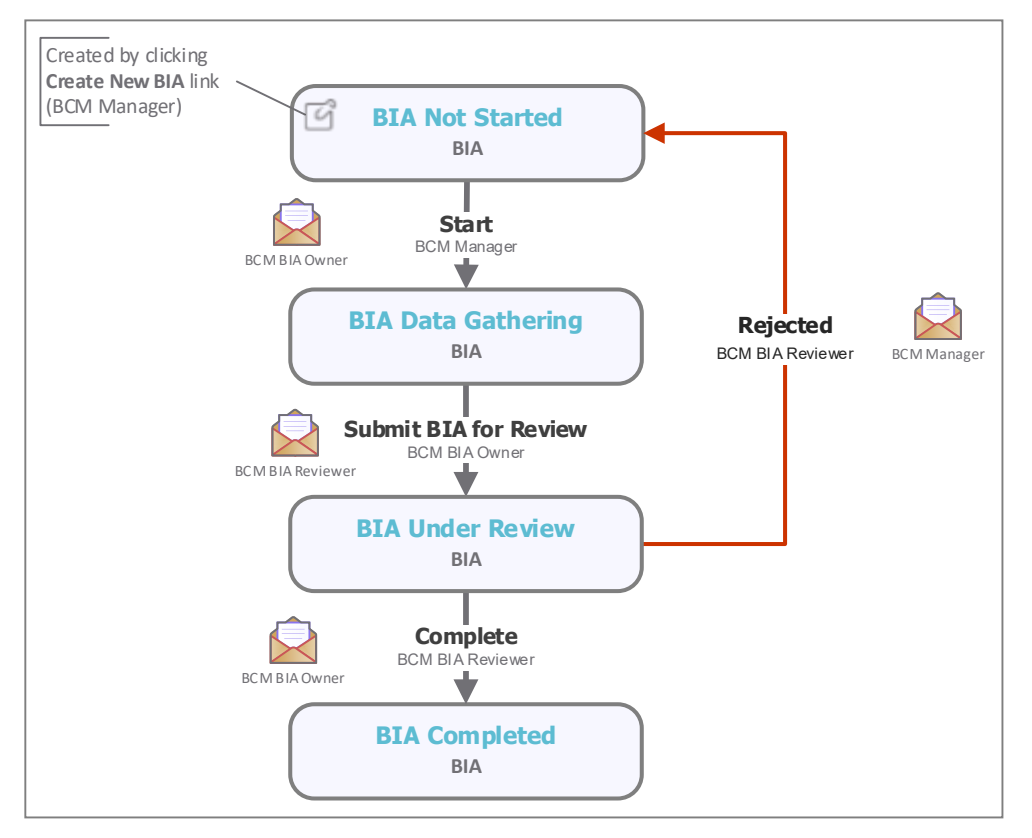

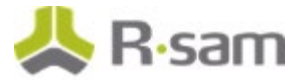

#### <span id="page-21-0"></span>**Workflow States**

The following table lists the workflow states associated with the baseline BIA workflow.

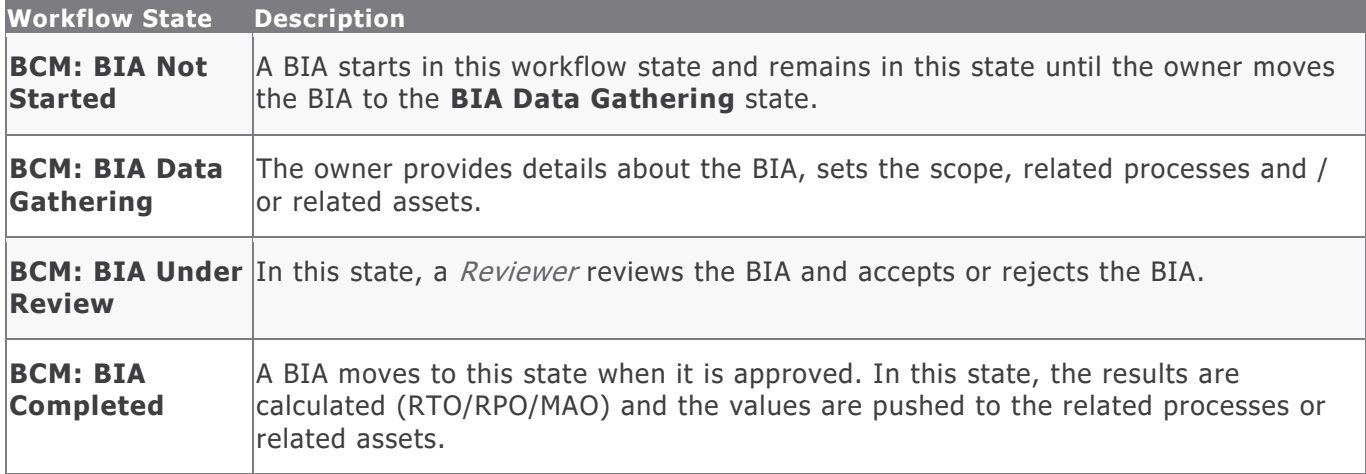

#### <span id="page-21-1"></span>**Workflow Buttons**

The following table lists the buttons available in the various states of the baseline BIA workflow.

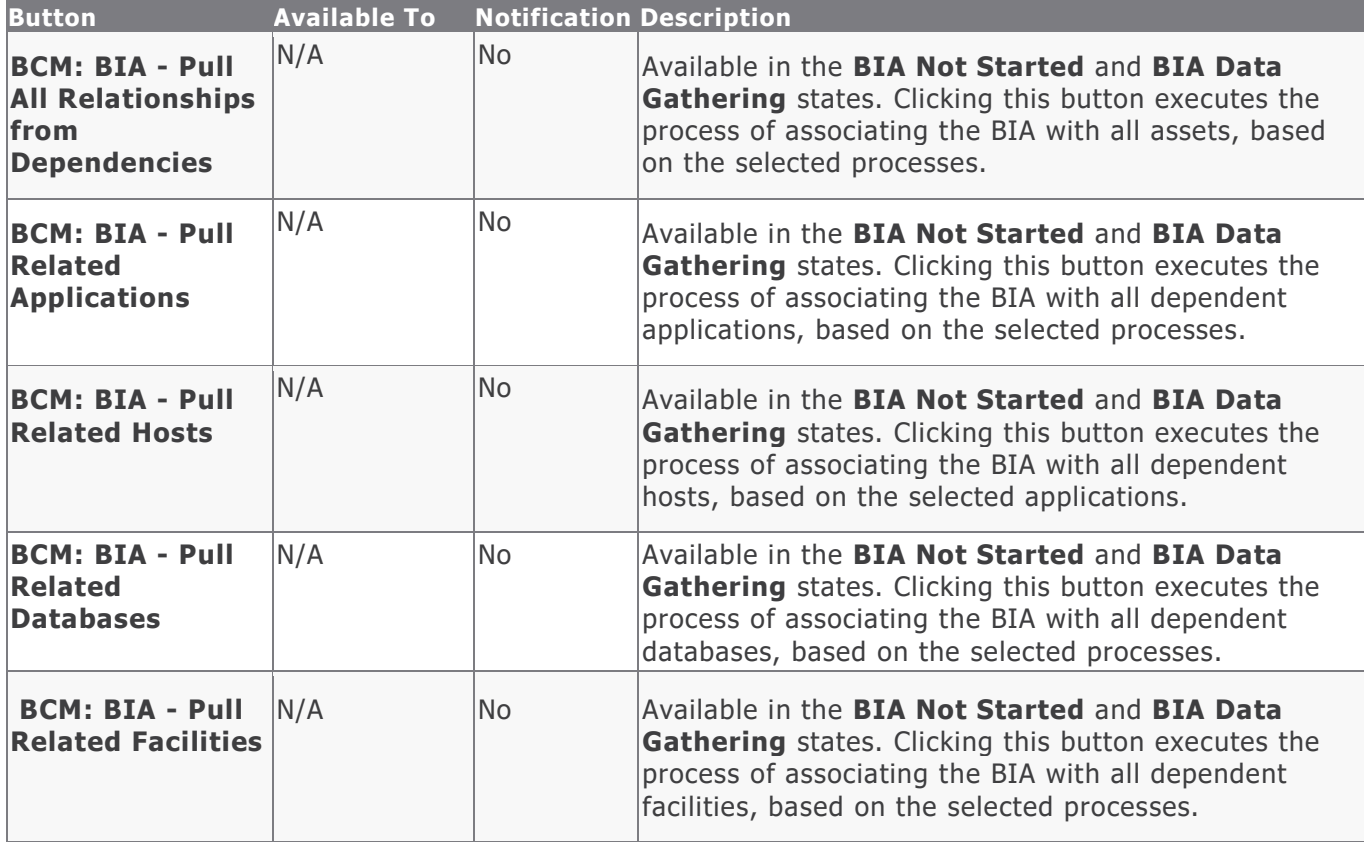

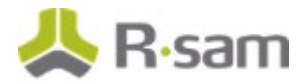

<span id="page-22-0"></span>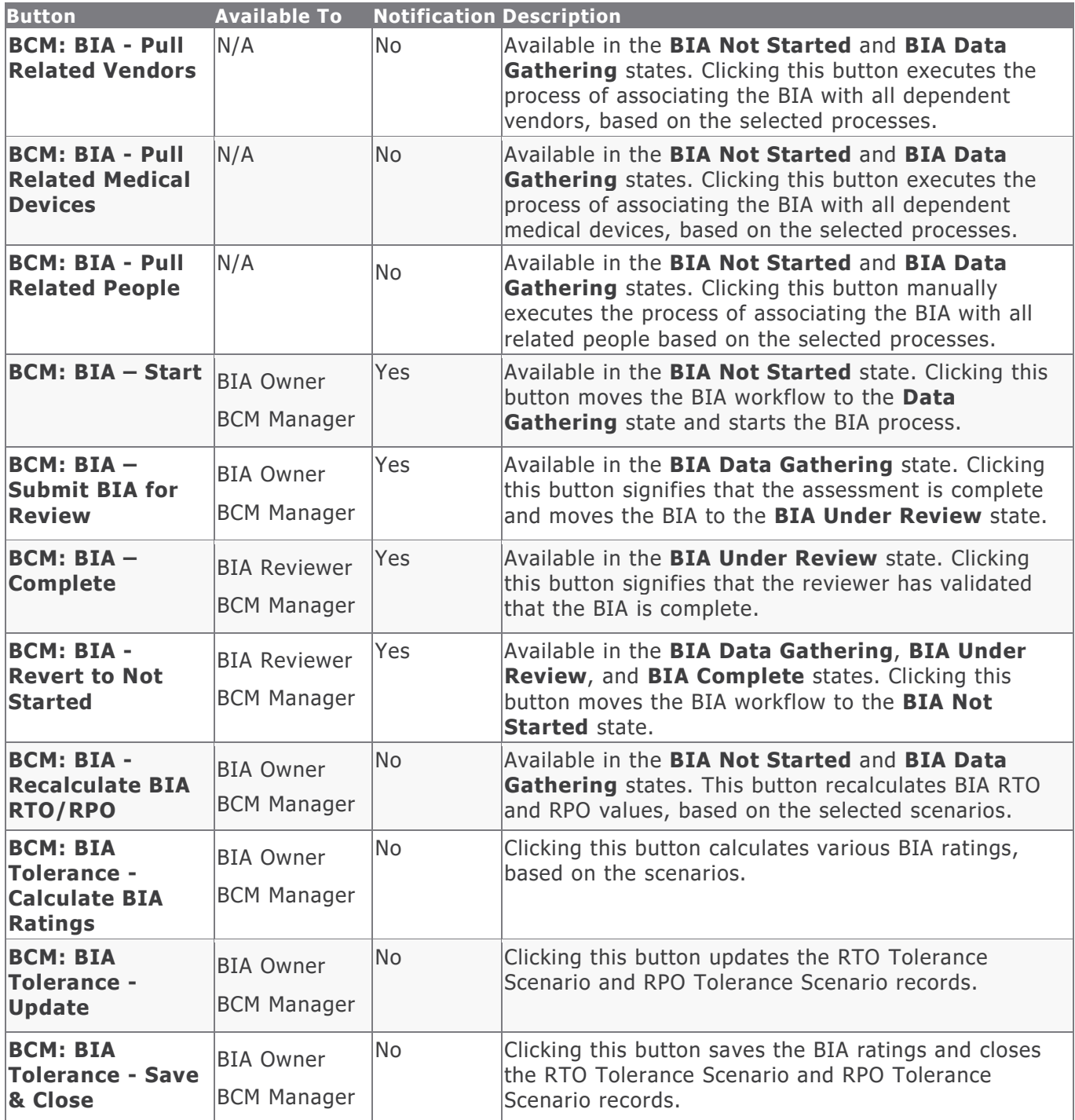

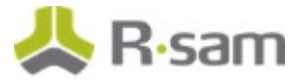

## **BCM Strategy Workflow**

This section covers the Workflow diagram, states, and buttons used in the BCM Strategy workflow in the BCM module.

#### <span id="page-23-0"></span>**Workflow Diagram**

The following image shows the BCM Strategy workflow.

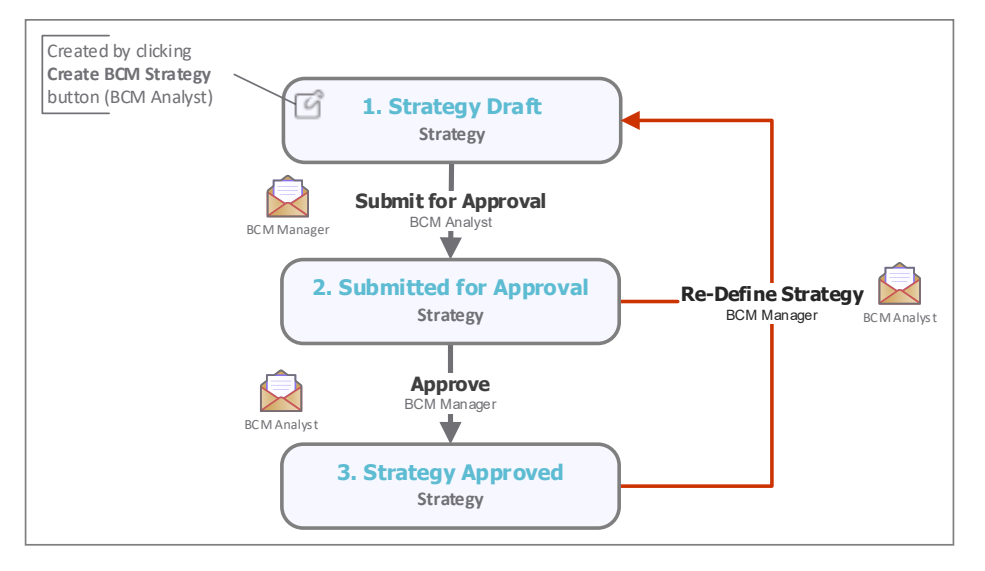

#### <span id="page-23-1"></span>**Workflow States**

The following table lists the workflow states associated with the BCM Strategy workflow.

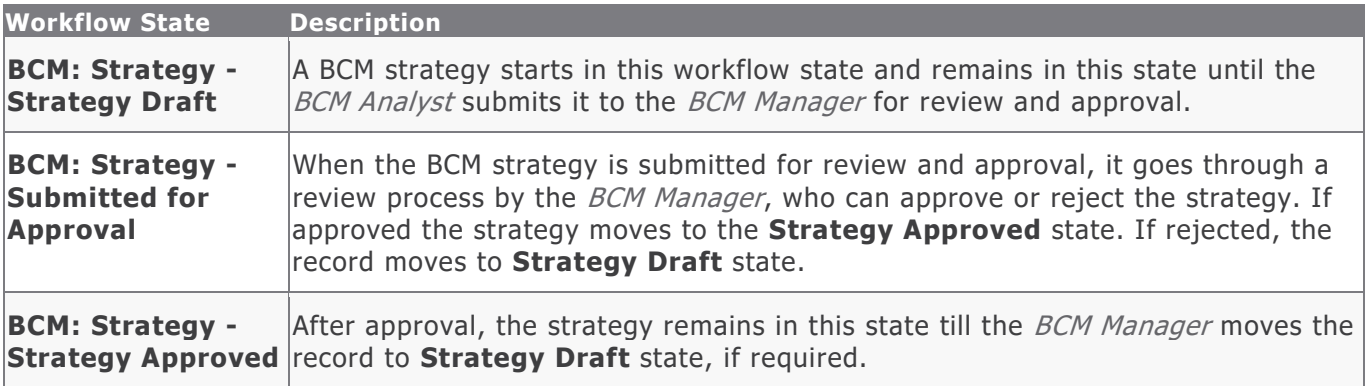

#### <span id="page-23-2"></span>**Workflow Buttons**

The following table lists the buttons available in the various states of the BCM Strategy workflow.

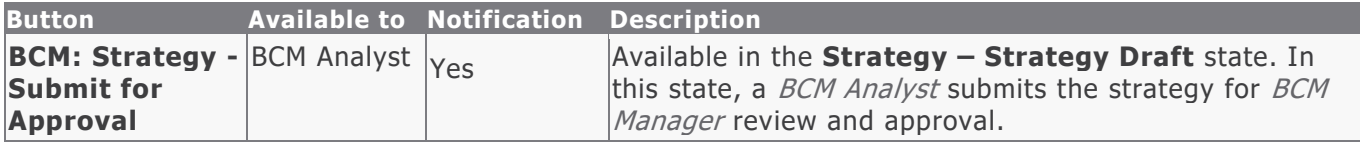

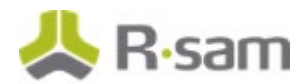

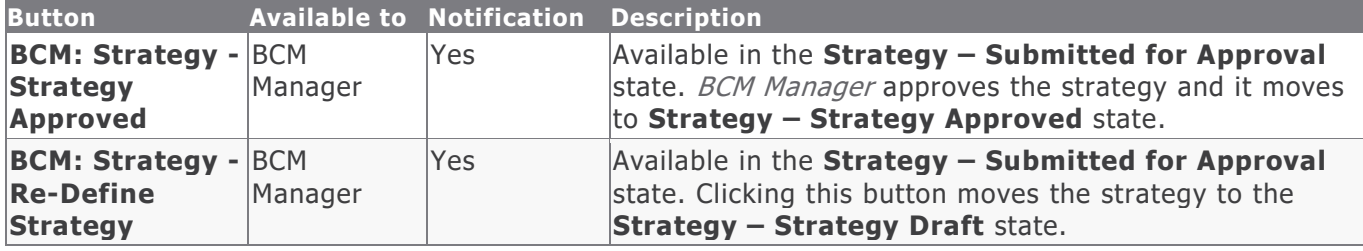

## <span id="page-24-0"></span>**Plan Management Workflow**

This section covers the Workflow diagram, states, and buttons used in the Plan workflow.

#### <span id="page-24-1"></span>**Workflow Diagram**

The following image shows the baseline Plan workflow.

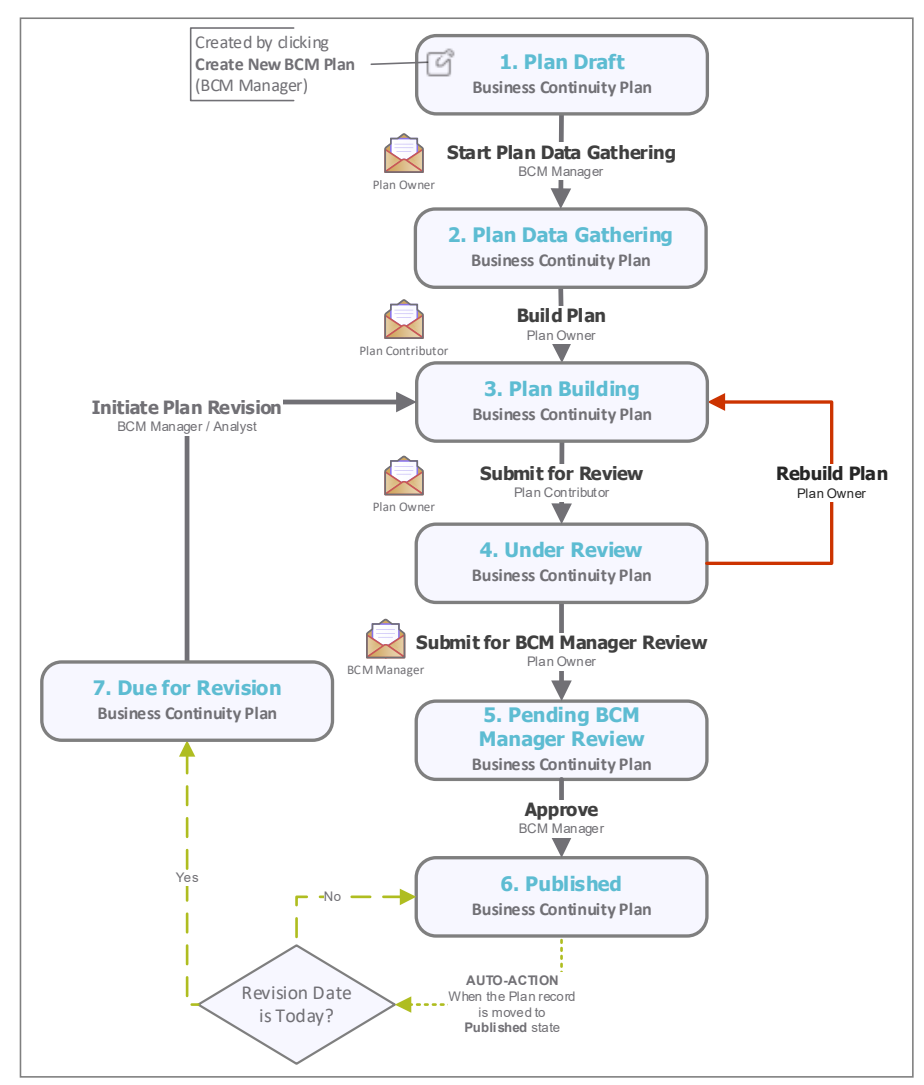

#### <span id="page-25-0"></span>**Workflow States**

The following table lists the workflow states associated with the baseline Plan workflow.

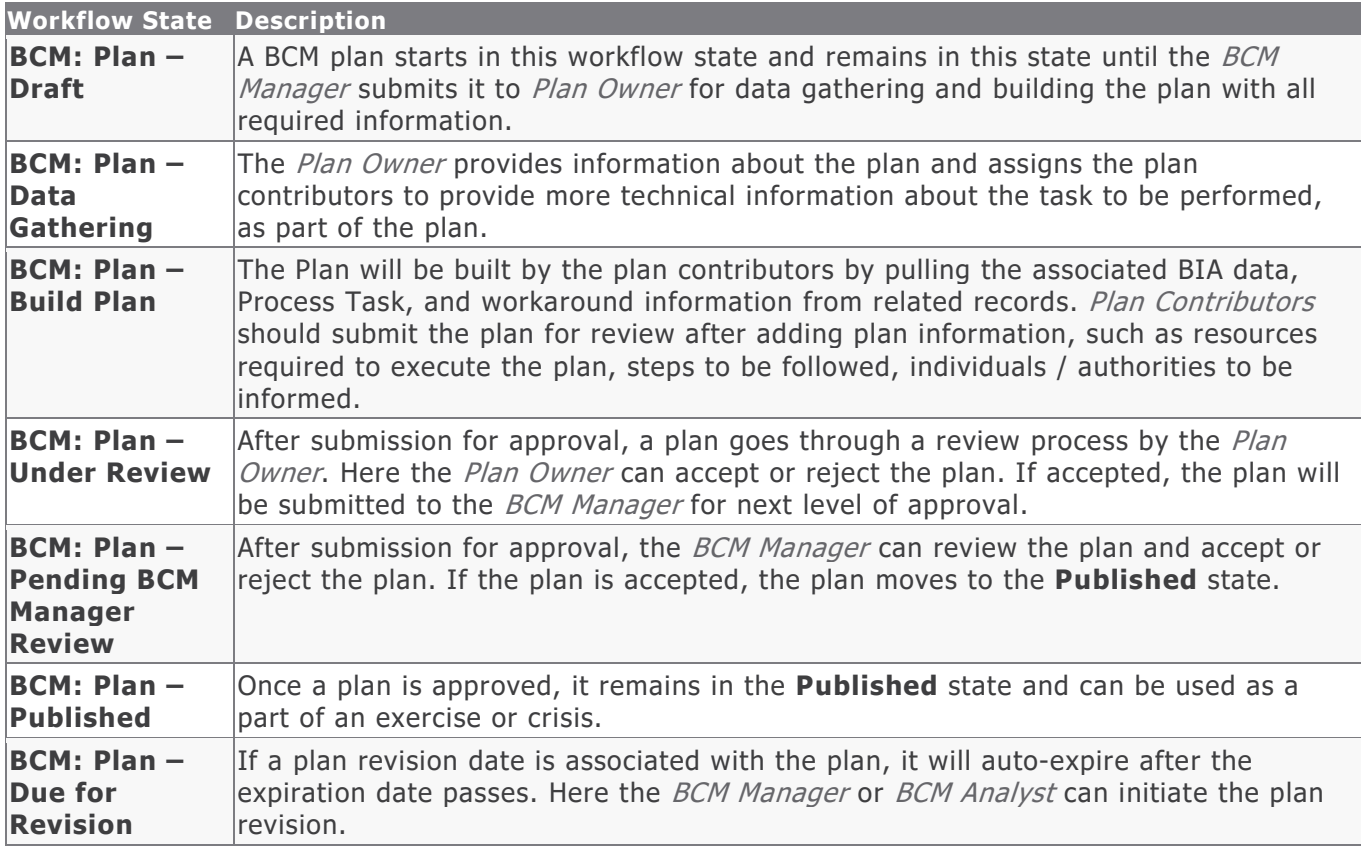

#### <span id="page-25-1"></span>**Workflow Buttons**

The following table lists the buttons available in the various states of the baseline Plan workflow.

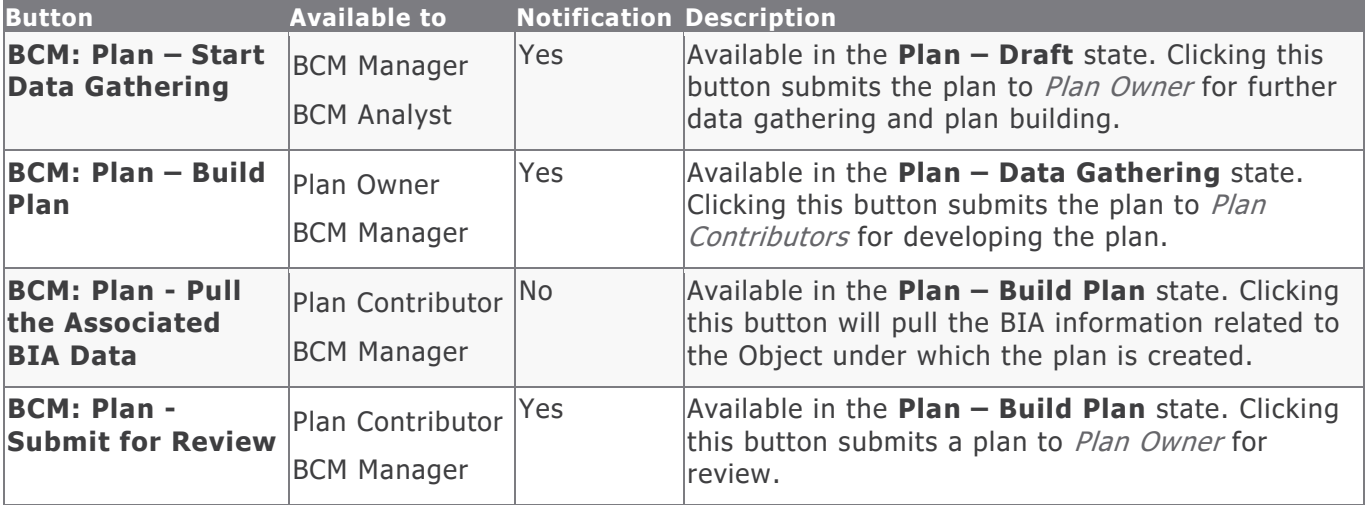

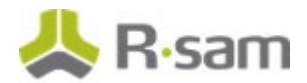

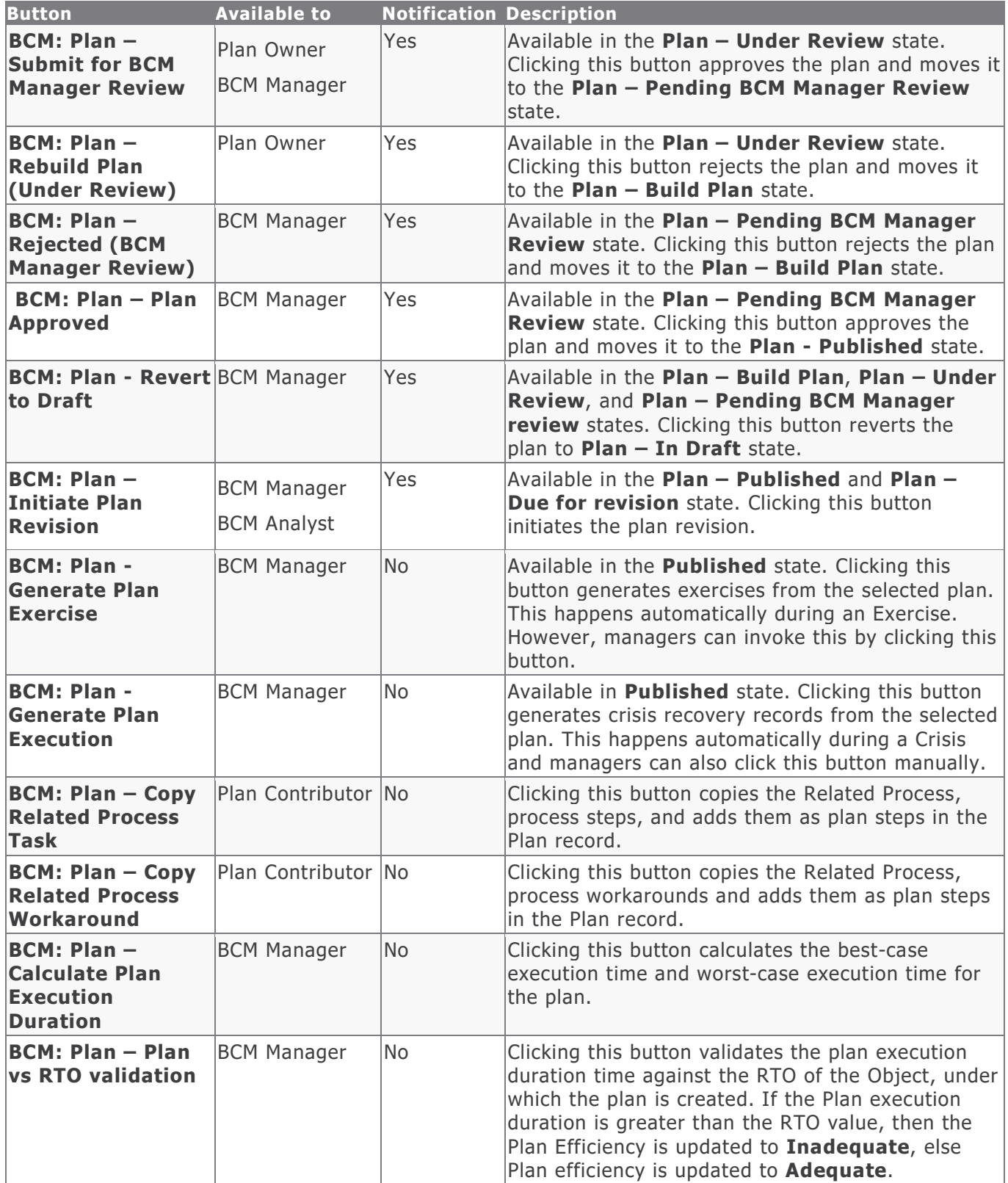

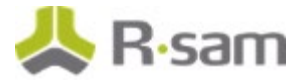

## <span id="page-27-0"></span>**BCM Tests Workflow**

This section covers the Workflow diagram, states, and buttons used in the BCM Tests workflow in the BCM module.

**Note:** The Admin names for Workflow states / buttons, starting with **BCM Event** are used in both BCP Testing and Crisis record types. States / buttons exclusive to BCM Tests have the Admin names starting with **BCM Testing**.

#### <span id="page-27-1"></span>**Workflow Diagram**

The following image shows the baseline BCM Tests workflow.

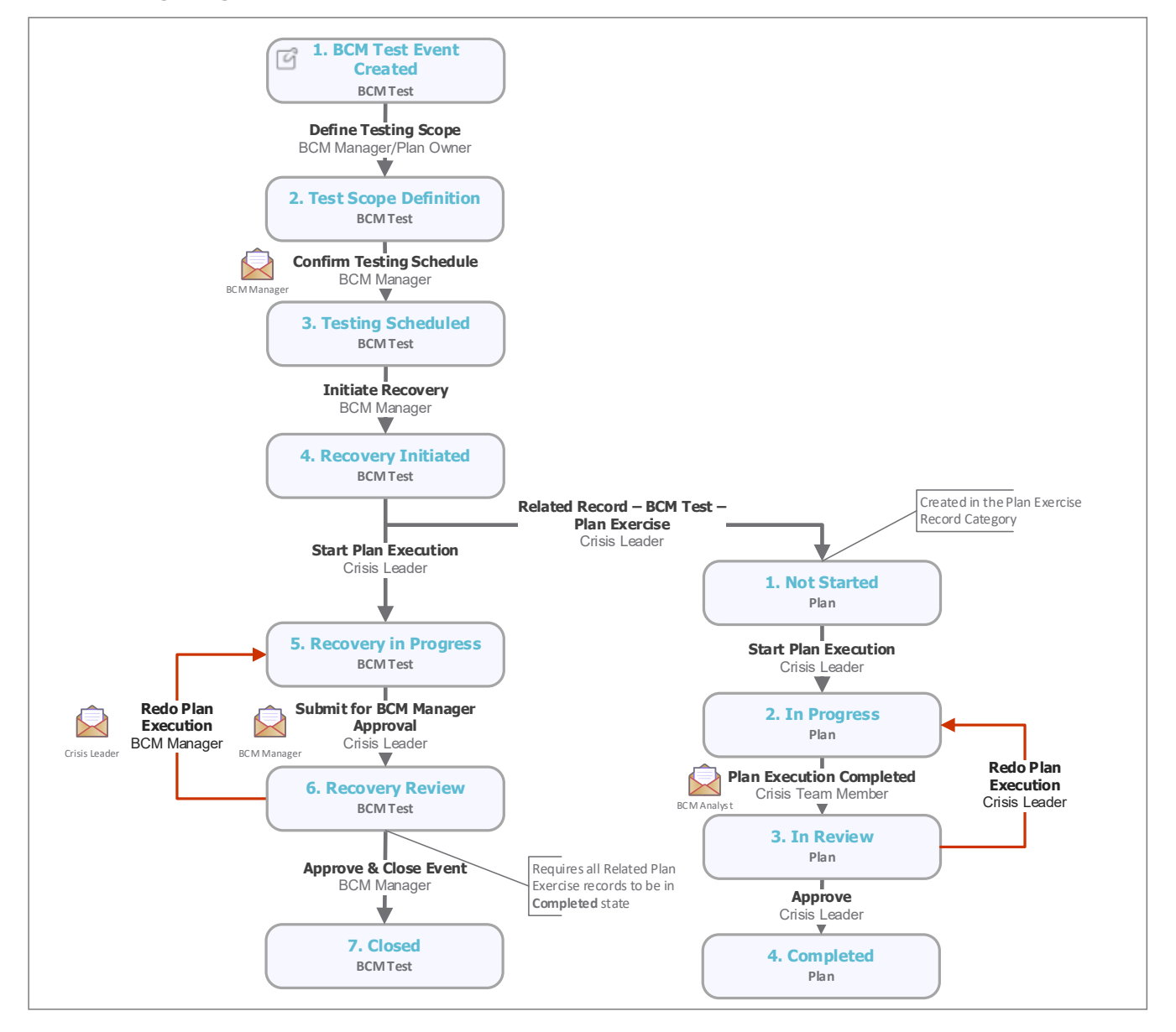

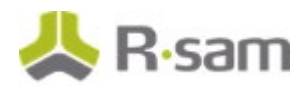

#### <span id="page-28-0"></span>**BCM Tests Workflow States**

The following table lists the workflow states associated with the baseline BCP Testing workflow.

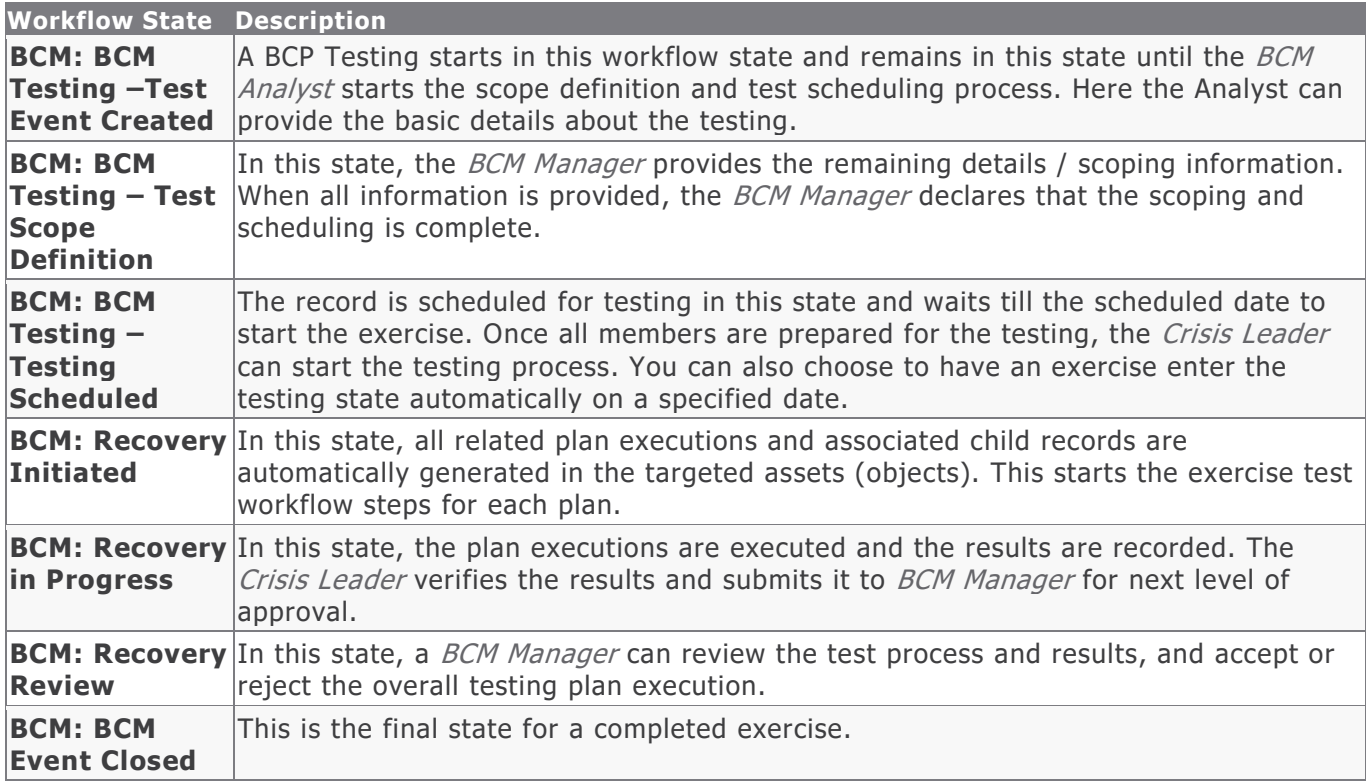

#### <span id="page-28-1"></span>**BCM Testing – Plans Exercise Workflow States**

The following table lists the states associated with the baseline BCM Testing – Plans Exercise workflow.

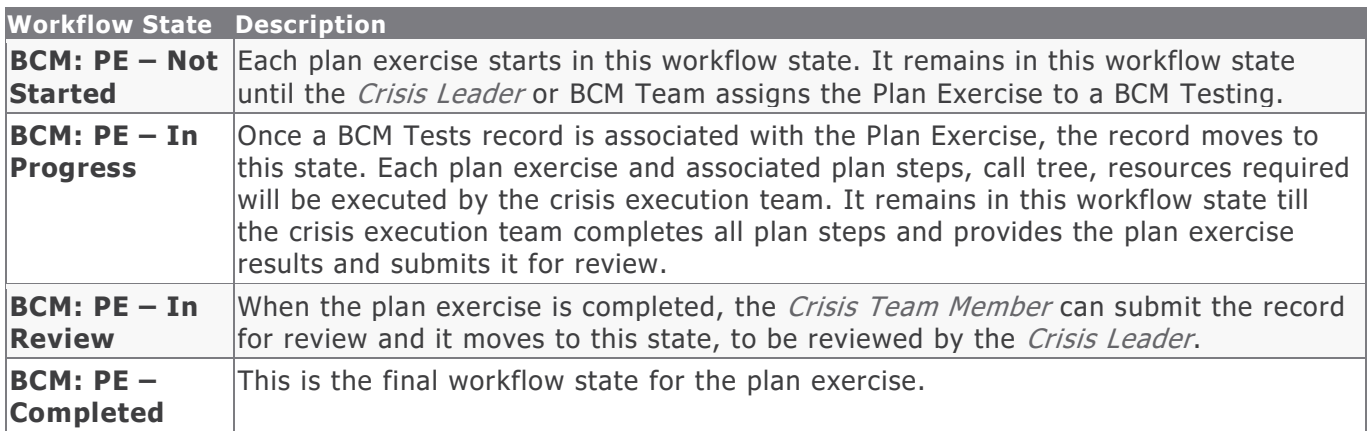

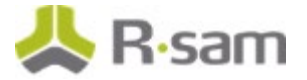

#### <span id="page-29-0"></span>**BCM Tests Workflow Buttons**

The following table lists the buttons available in the various states of the baseline BCP Testing workflow.

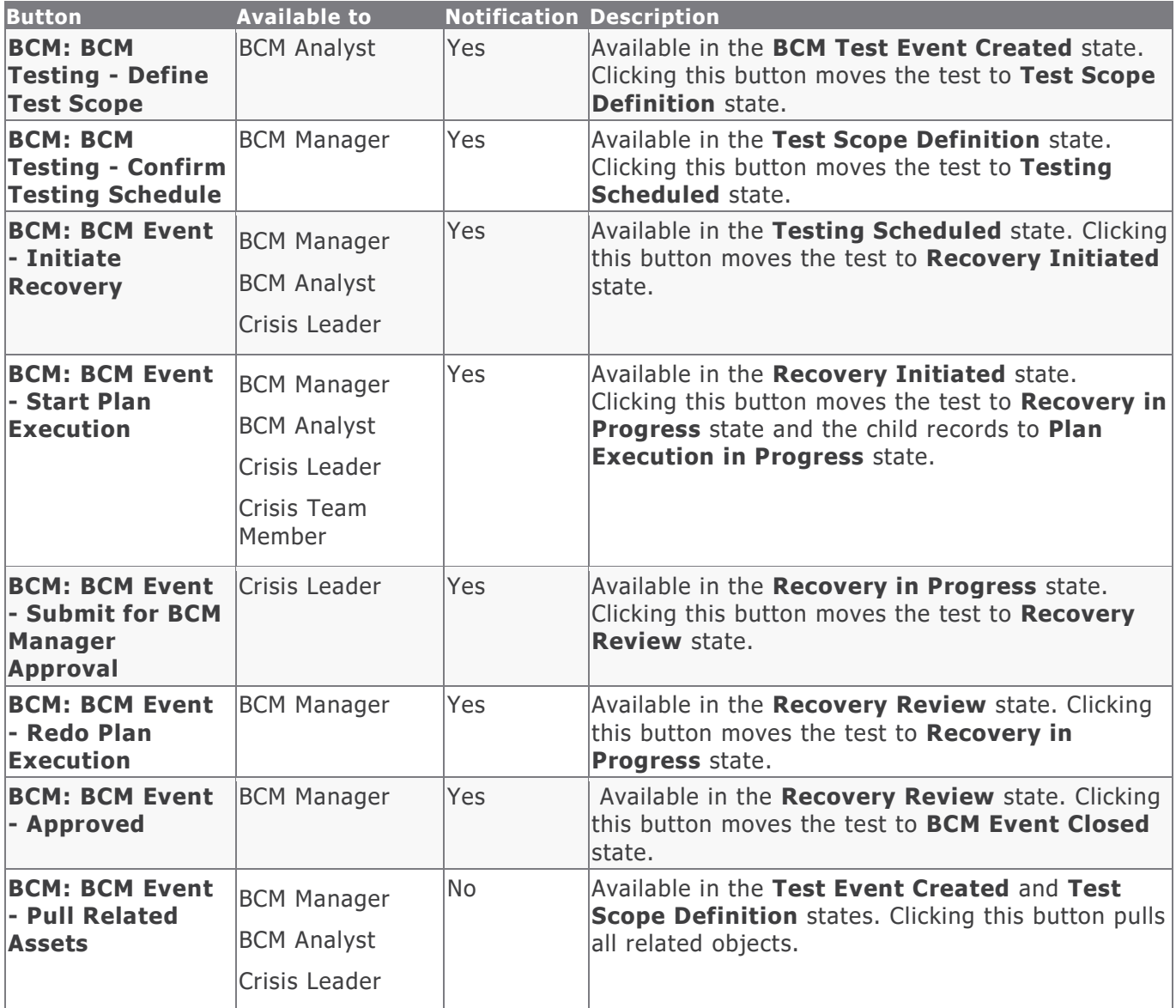

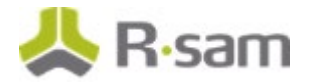

#### <span id="page-30-0"></span>**BCM Testing - Plans Exercise Workflow Buttons**

The following table lists the buttons available in the various states of the baseline BCM Testing  $\hbox{\small -}$ Plans Exercise workflow.

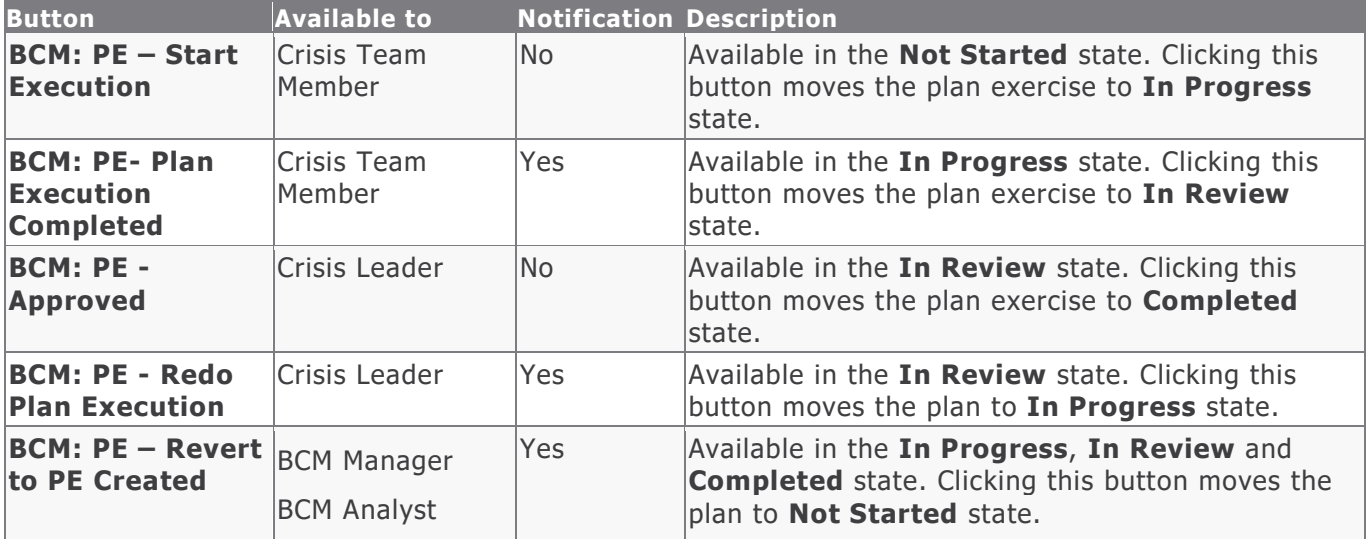

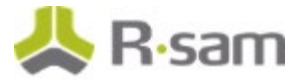

## <span id="page-31-0"></span>**Crisis Workflow**

This section covers the Workflow diagram, states, and buttons used in the Crisis workflow in the BCM module.

**Note:** The Admin names for Workflow states / buttons, starting with **BCM Event** are used in both BCM Tests and Crisis record types. States / buttons exclusive to Crisis have the Admin names starting with **Crisis**.

#### <span id="page-31-1"></span>**Workflow Diagram**

The following image shows the baseline Crisis workflow.

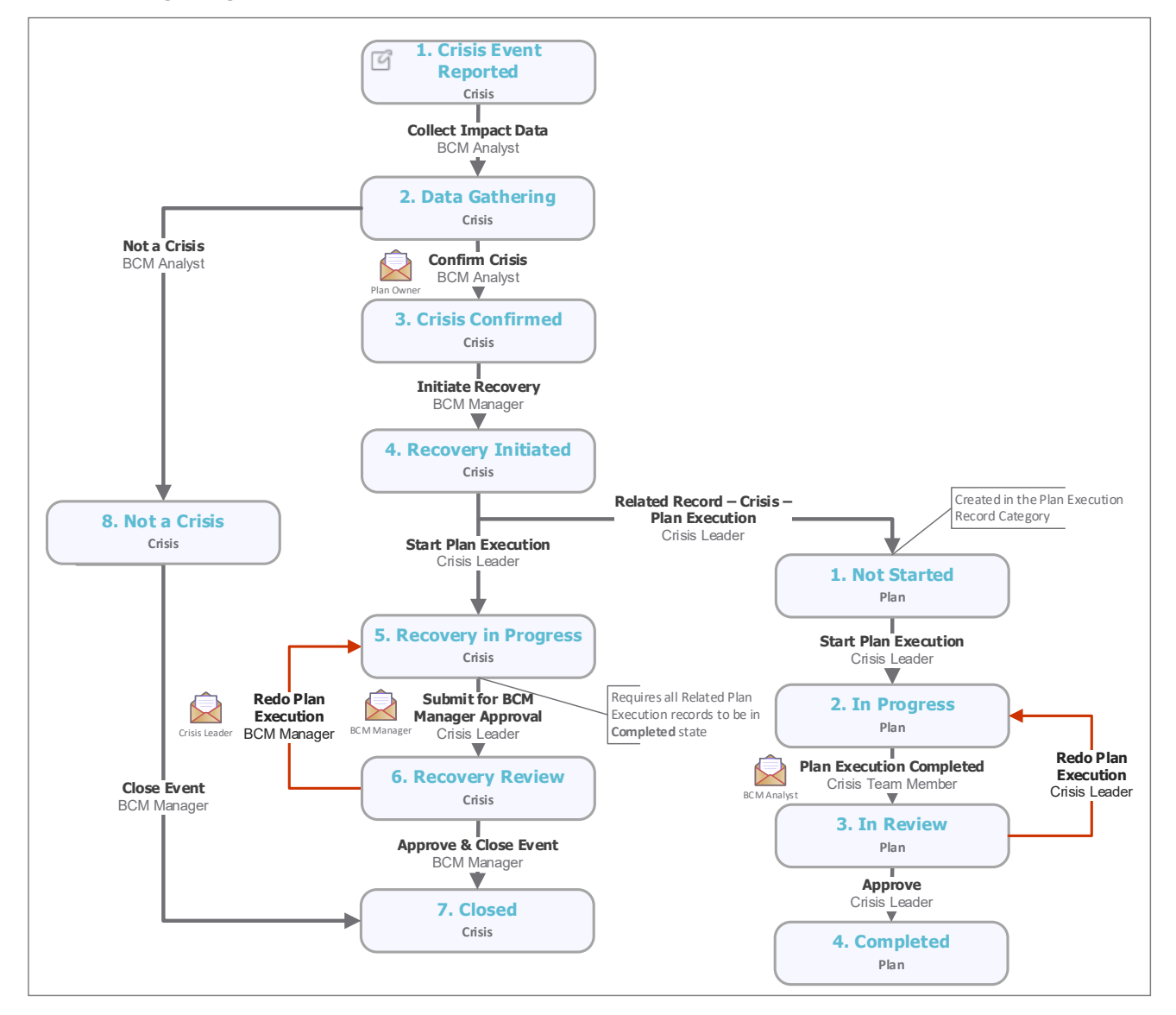

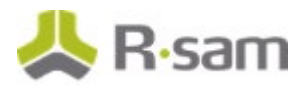

#### <span id="page-32-0"></span>**Crisis Workflow States**

The following table lists the states associated with the baseline Crisis workflow.

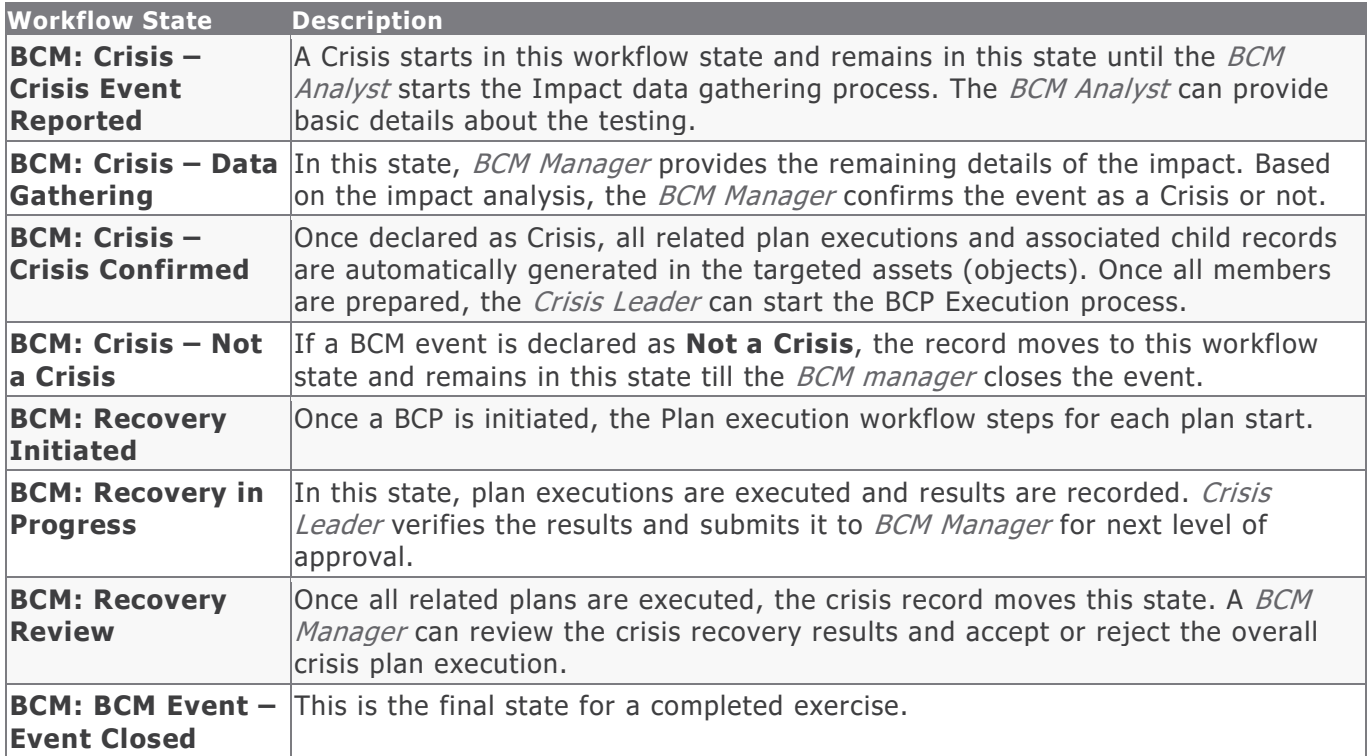

#### <span id="page-32-1"></span>**Crisis – Plans for Execution Workflow States**

The following table lists the states associated with the baseline Crisis – Plans for Execution workflow.

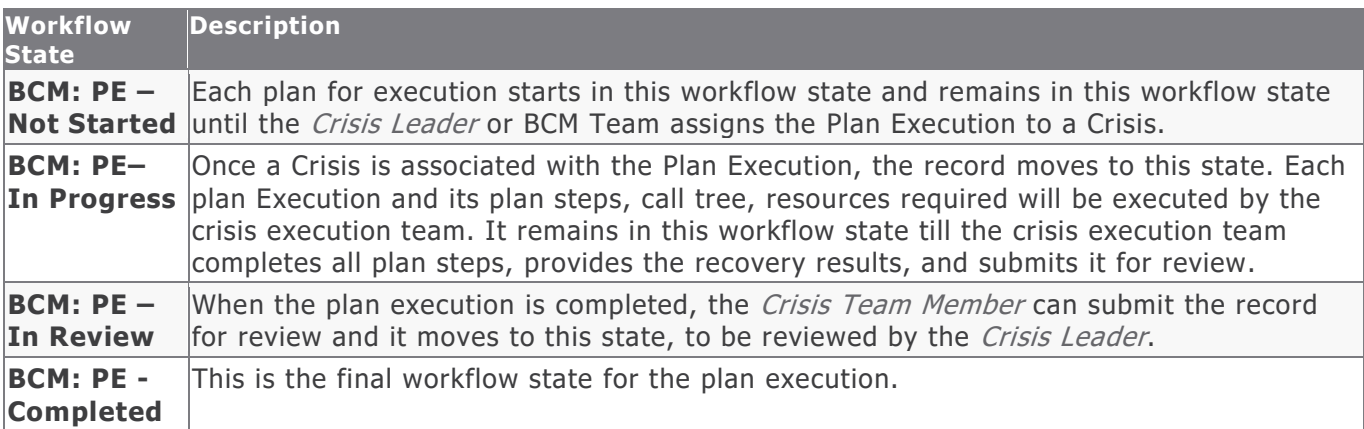

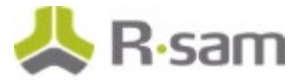

#### <span id="page-33-0"></span>**Crisis Workflow Buttons**

The following table lists the buttons available in the various states of the baseline Crisis workflow.

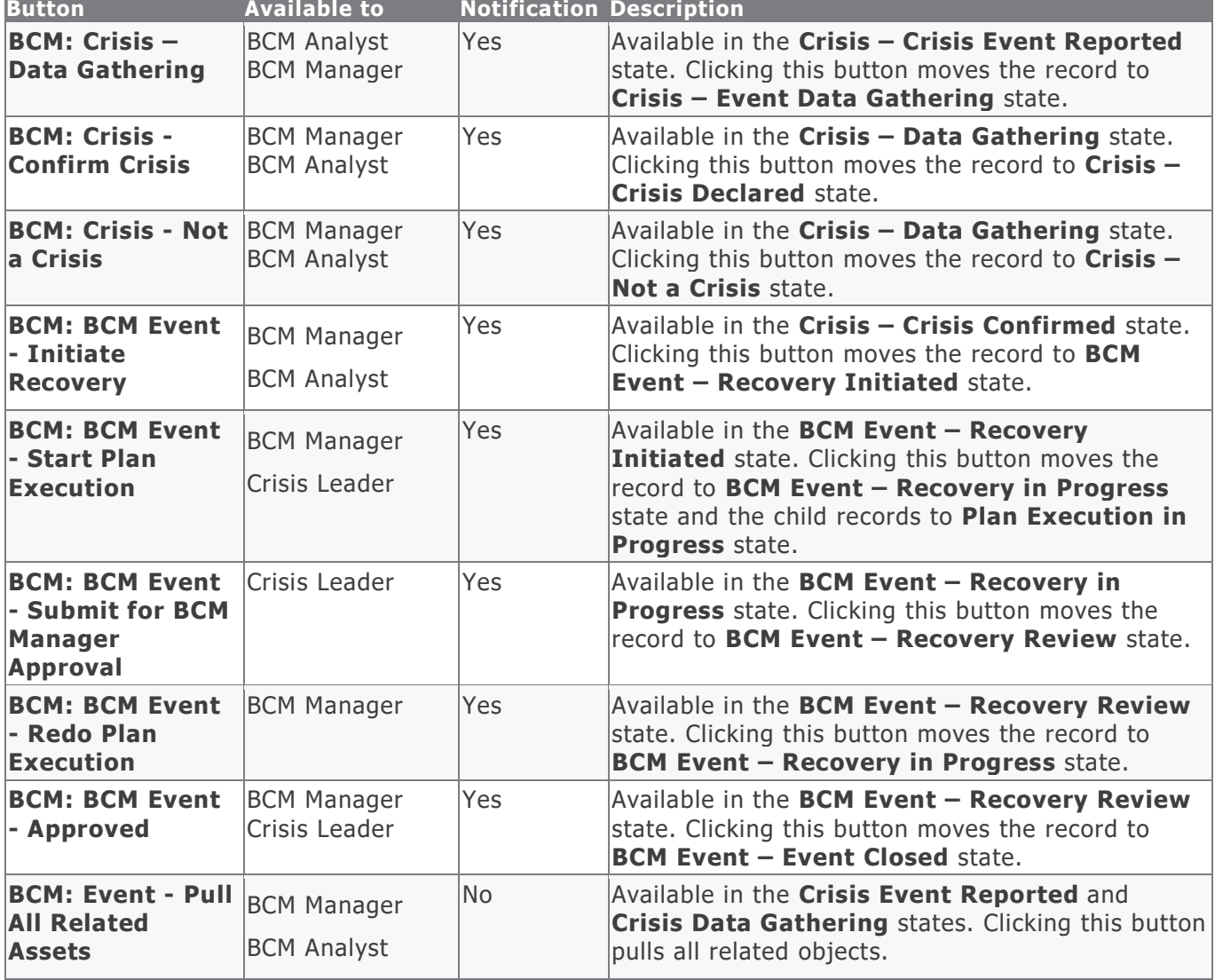

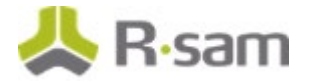

#### <span id="page-34-0"></span>**Crisis – Plans for Execution Workflow Buttons**

The following table lists the buttons available in various states of the baseline Crisis – Plans for Execution workflow.

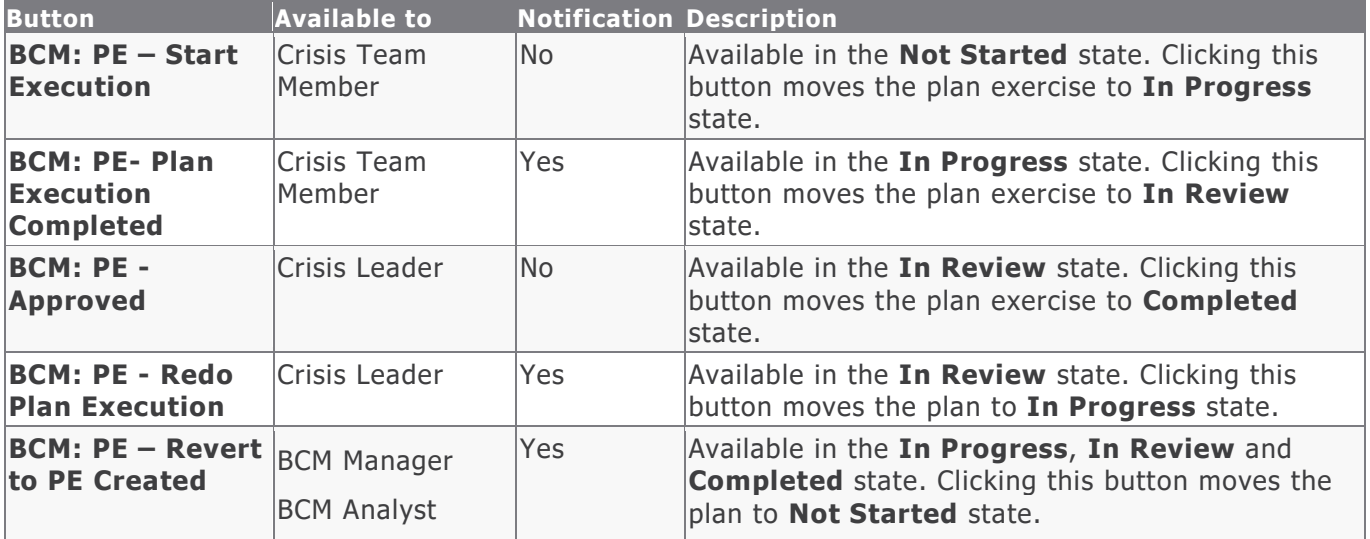

## <span id="page-35-0"></span>**Data Import**

In Rsam, import maps are used to import data from external sources. For BCM, default import maps have been created for the baseline record categories to import data with none or very minimal configuration in your Rsam instance.

## <span id="page-35-1"></span>**Importing RTO Records**

<span id="page-35-2"></span>RTO records can be imported using the **BCM: Library – RTO** import map.

### **Importing RPO Records**

RPO records can be imported using the **BCM: Library – RPO** import map.

The following image shows the import maps for the RTO and RPO records.

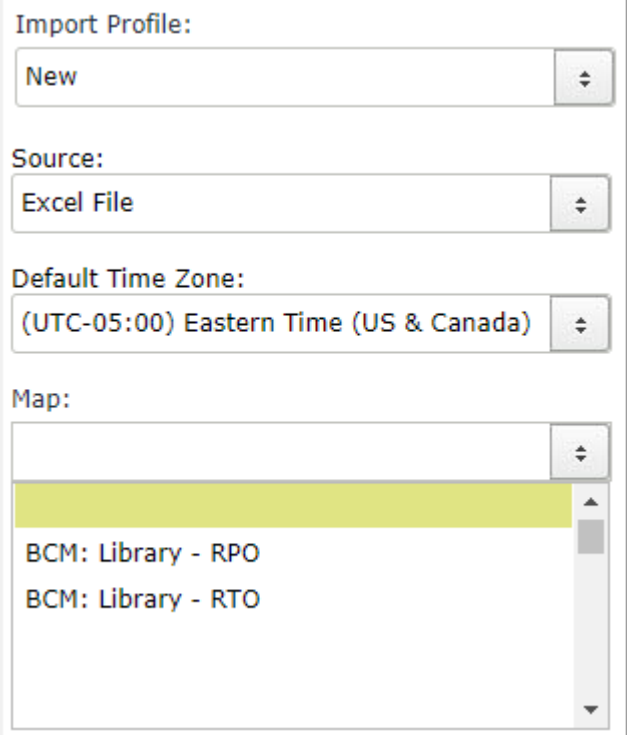

# <span id="page-36-0"></span>**Appendix 1: BCM Profile Configuration**

BCM Profile records are directly mapped to an object and it stores all the critical BCM and BIA information summary within it. To include an object in the scope of BCM, a BCM Profile record must be created for the object.

**Note:** When an Object is created under an Object Type, associated to BCM, a BCM Profile record is auto-created for that Object. For existing customers, who have objects already created before BCM module implementation, corresponding BCM Profile records must be created manually, using the steps mentioned in the following section.

#### <span id="page-36-1"></span>**Creating a BCM Profile**

To create a BCM profile, perform the following steps:

- 1. Sign in to Rsam as the *BCM Manager* or *BCM Analyst* user and on the navigation panel on the left, navigate to **Business Continuity Management > BCM Universe**.
- 2. In Self Registration widget on the right panel, click **Create New BCM Profile**. The page refreshes to show the object list.
- 3. Click the **Select** link corresponding to the object for which you want to create the BCM Profile. The **BCM Profile (new)** page appears.

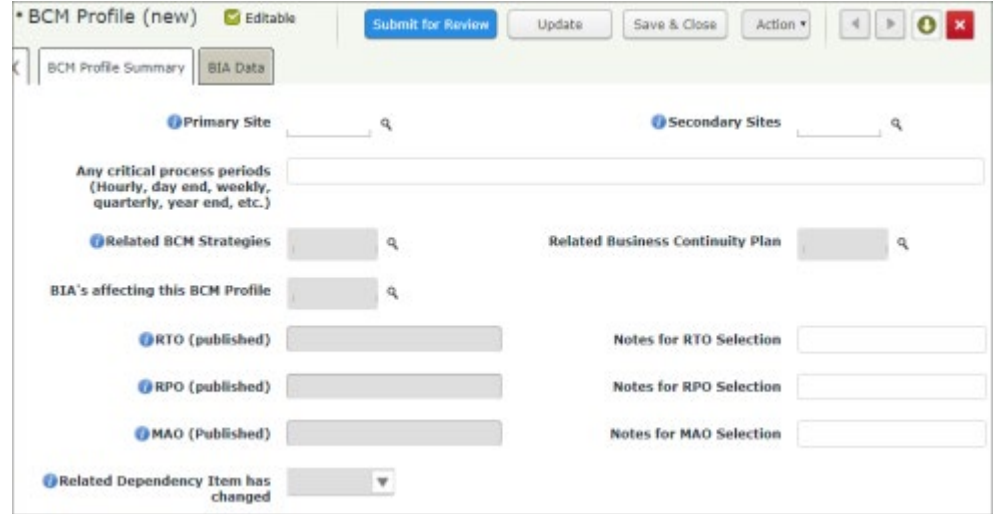

4. Provide values for the required fields on the page and click **Save & Close**. The record moves to the **Profile Pending Edits** state.

#### **Object Administrator Generating BCM Profile**

An *Object Administrator* can also create BCM Profiles in Rsam. If you are logged in as an Object Administrator, perform the following steps:

- 1. Navigate to **Objects & Records > Object Navigator**. Select an Object for which BCM Profile should be created.
- 2. In the top panel, click **Action > Generate BCM Profile**.
- 3. Double click the Object row to open it. The **Object Details** page opens. The **Categories** section lists the BCM Profile record entry.
- 4. Click the **BCM Profile (1)** record to view the BCM profile and related attributes. Provide the values and save the record.

# <span id="page-38-0"></span>**Appendix 2: Specialized Attributes in BCM**

The OOTB BCM configuration is designed to meet all the generic BCM requirements of an organization. However, regulations, geographical location, and other factors can enforce some minimum changes to the configuration. This section provides information on special attributes that may be changed thus enabling the administrator include those changes with ease.

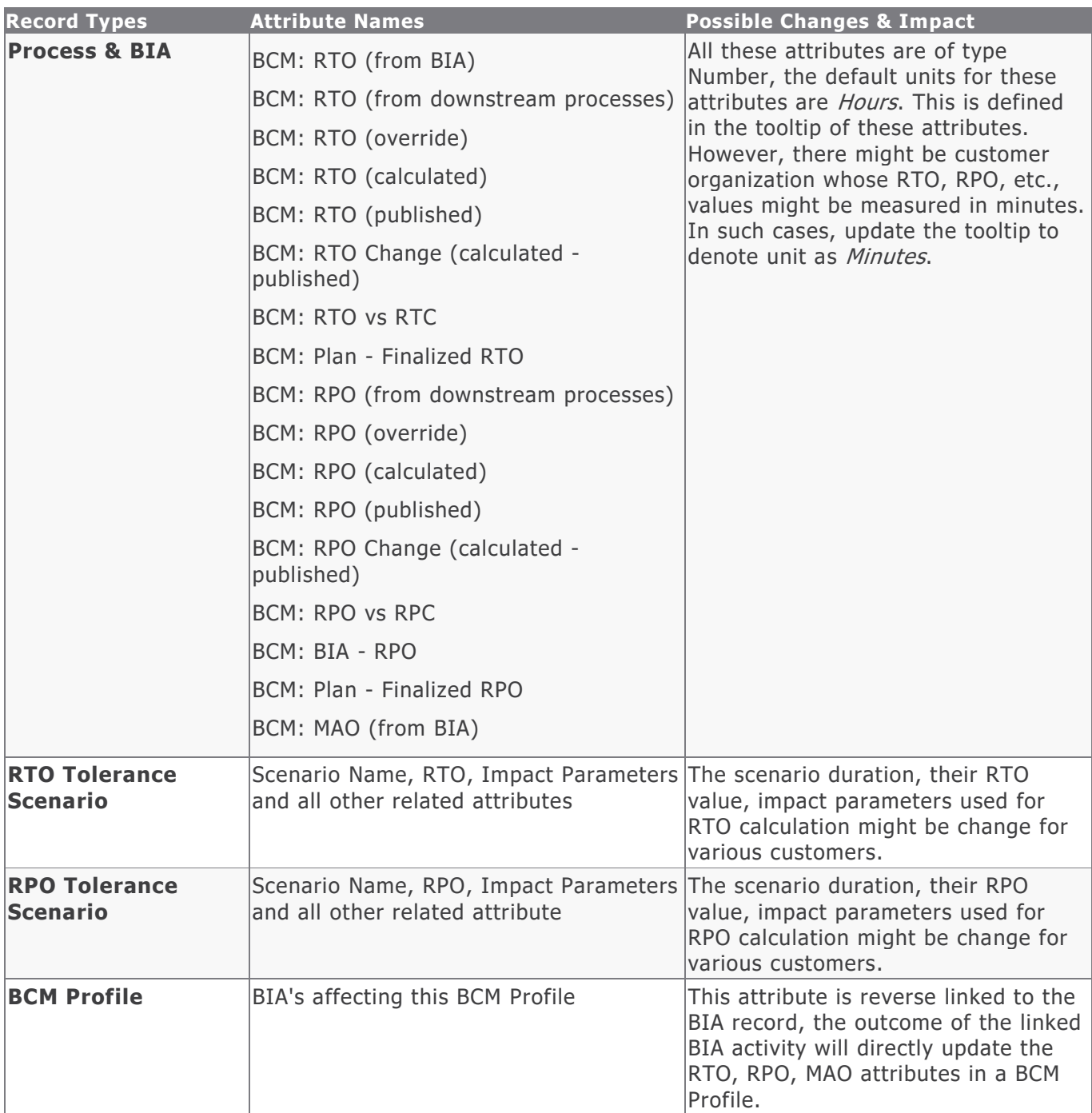

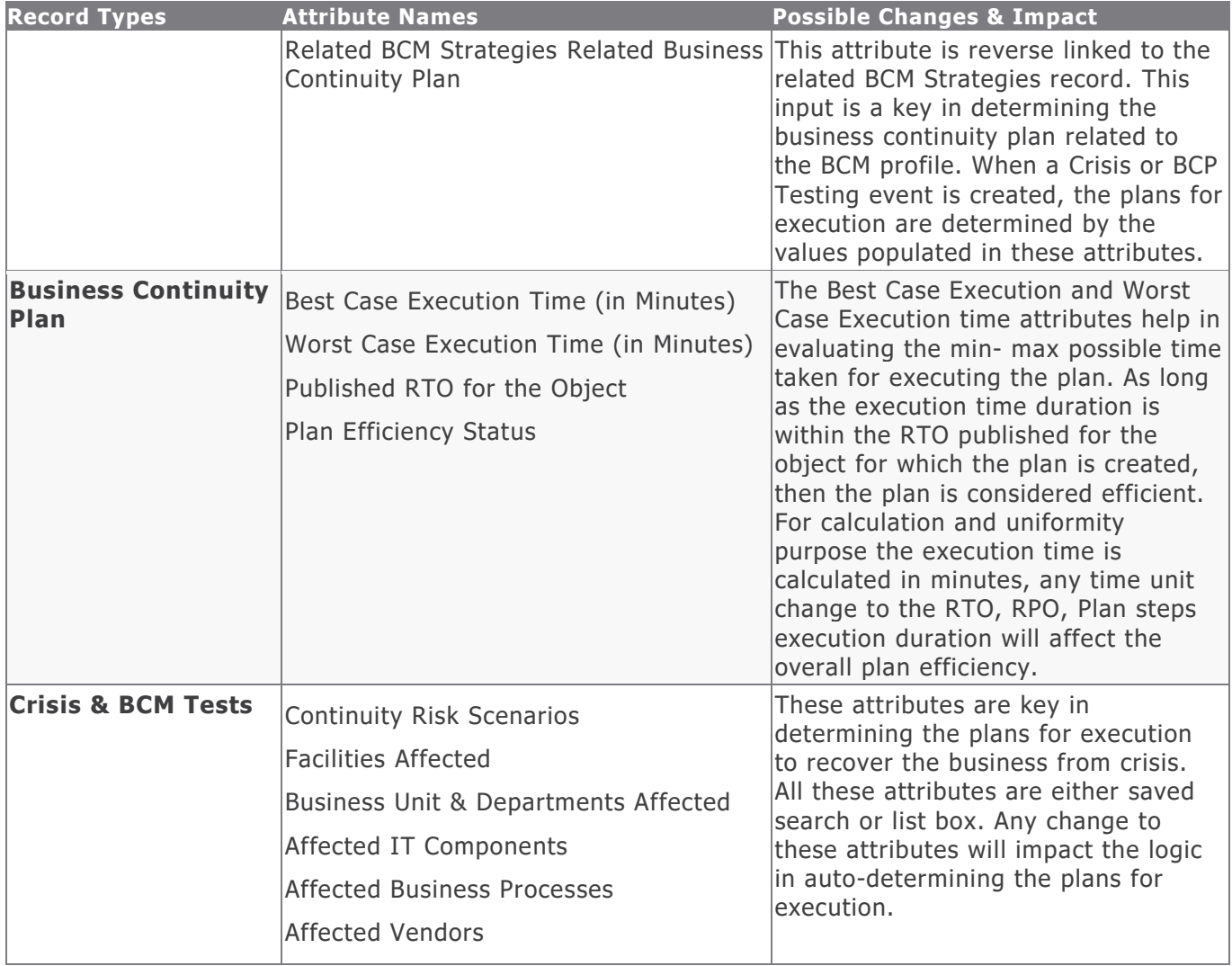

# <span id="page-40-0"></span>**Appendix 3: Offline Decision Making**

Rsam email notifications can be configured, including what notification should be sent, what users or roles will receive the notifications, and the content in the notifications. The following image shows an example notification template with custom text, record data, links to the application, and Offline Decision Making.

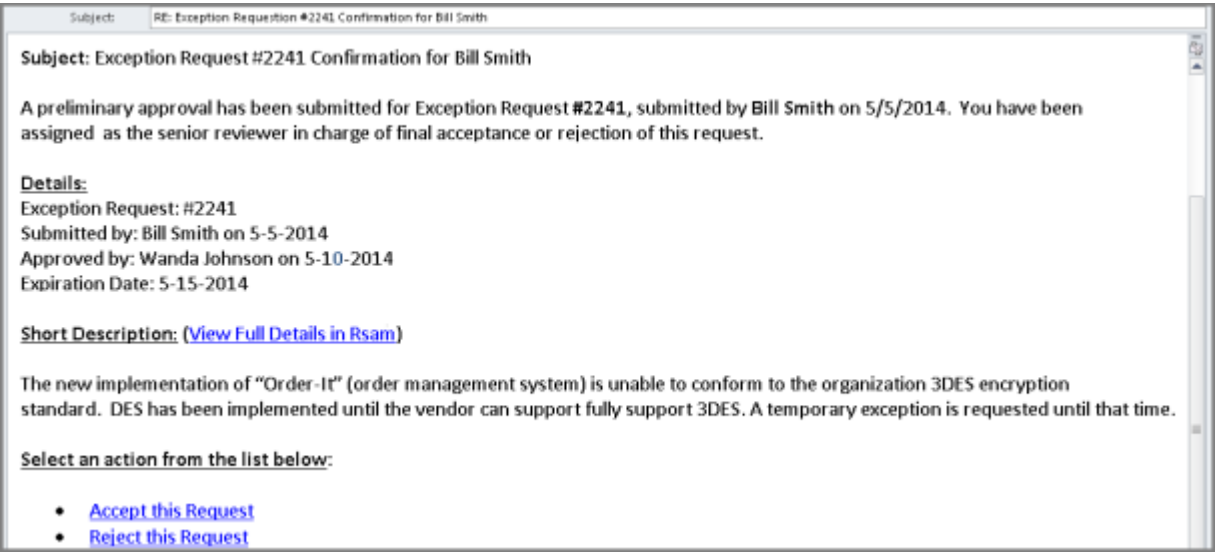

Offline Decision Making provides the Rsam platform directly to users to perform workflow actions without connecting to the Rsam module.

# <span id="page-41-0"></span>**Appendix 4: User Assignment Options**

There are many methods by which users can be assigned roles in a workflow (such as who is responsible for reviewing and approving vulnerabilities). The most commonly used assignment methods are as follows:

- 1. Individual users are assigned to a group. The group is then assigned to the object under which the records are saved. When assigned to the object the group is also granted a specific role. This accomplishes the following:
	- a. All users in that group inherit the role assigned to the group in the context of the object and all the records of that object.
	- b. All users in that group have permission allocated to that role in the context of the object and all of the records of that object.
- 2. Individual users are assigned a specific role directly in a record. This provides the same result as above – granting the user the permission with the allocated role. However, it is only in the context of that specific record. No other permissions are granted to the parent object or any other record under that object.

The mechanism for implementing the assignment can also be flexible and customizable. The assignment can be manually made through an attribute, assigned when the records are created or imported, or automatically made at different points in the workflow.

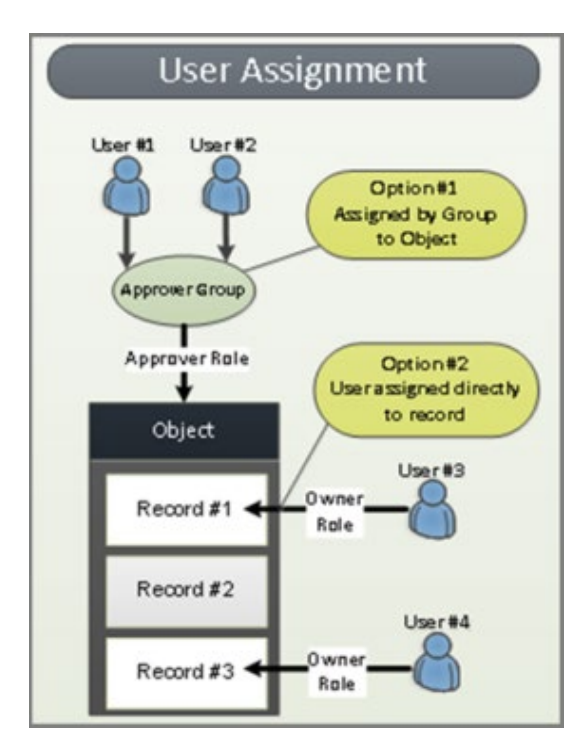

## <span id="page-42-0"></span>**Appendix 5: Rsam Documentation**

#### <span id="page-42-1"></span>**Business Continuity Management Tutorial**

For a detailed walk-through of the BCM user experience, refer the Business Continuity Management Step-by-Step Tutorial. You would receive the document along with the Rsam BCM instance. If not, contact your *Rsam Representative* to obtain an electronic copy of the document.

#### <span id="page-42-2"></span>**Online Help**

This document provides an overview of the BCM module configuration only. For information on specific Rsam features used in this configuration, refer the *End-User Help* or Administrator Help. Your access to the online help depends on your user permissions. To access the Online Help, perform the following steps:

- 1. Sign in to your Rsam instance. For example, sign in as Example Administrator user. Provide the **Username** as  $r\_admin$  and **Password** as *password*.
- 2. Move the cursor over **Help** and select a help in the menu that appears.

The following image shows the *Example Administrator* user account in which the user has opened the Rsam Administrator Help.

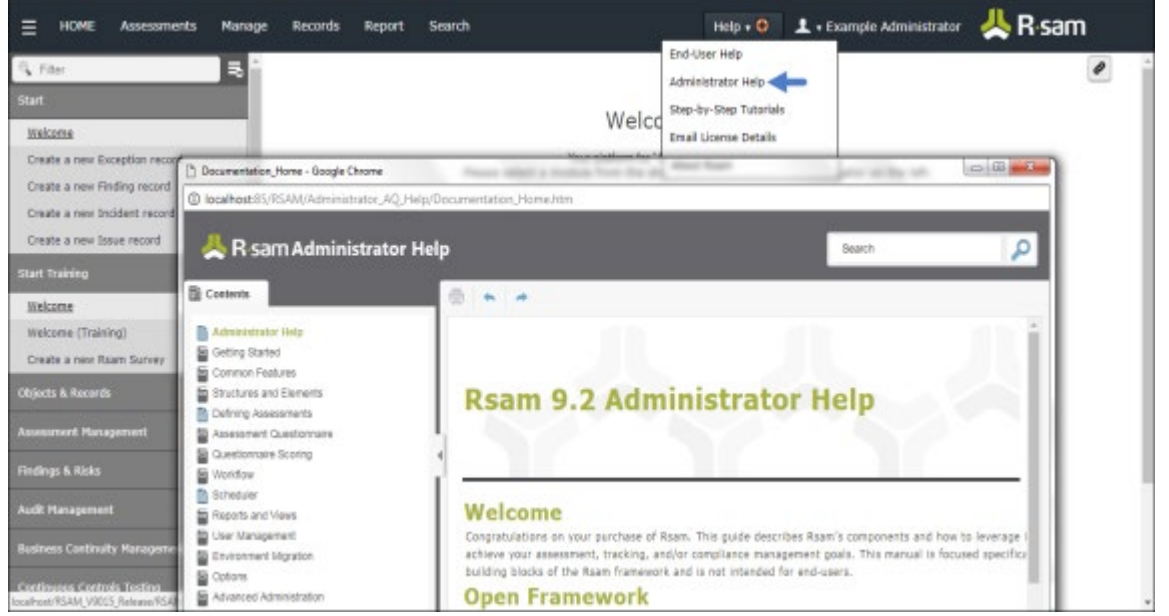